# **Przewodnik użytkownika**

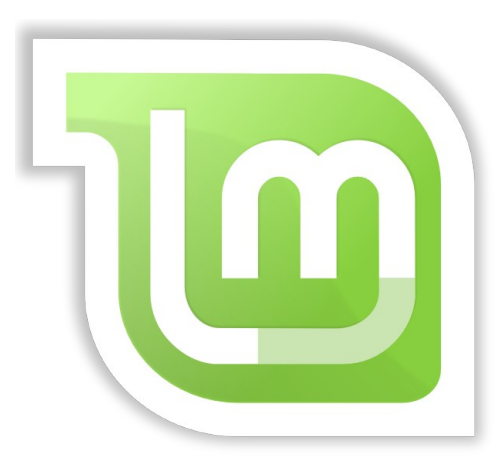

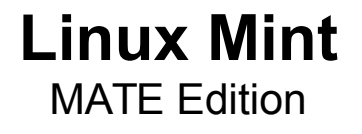

### Spis treści

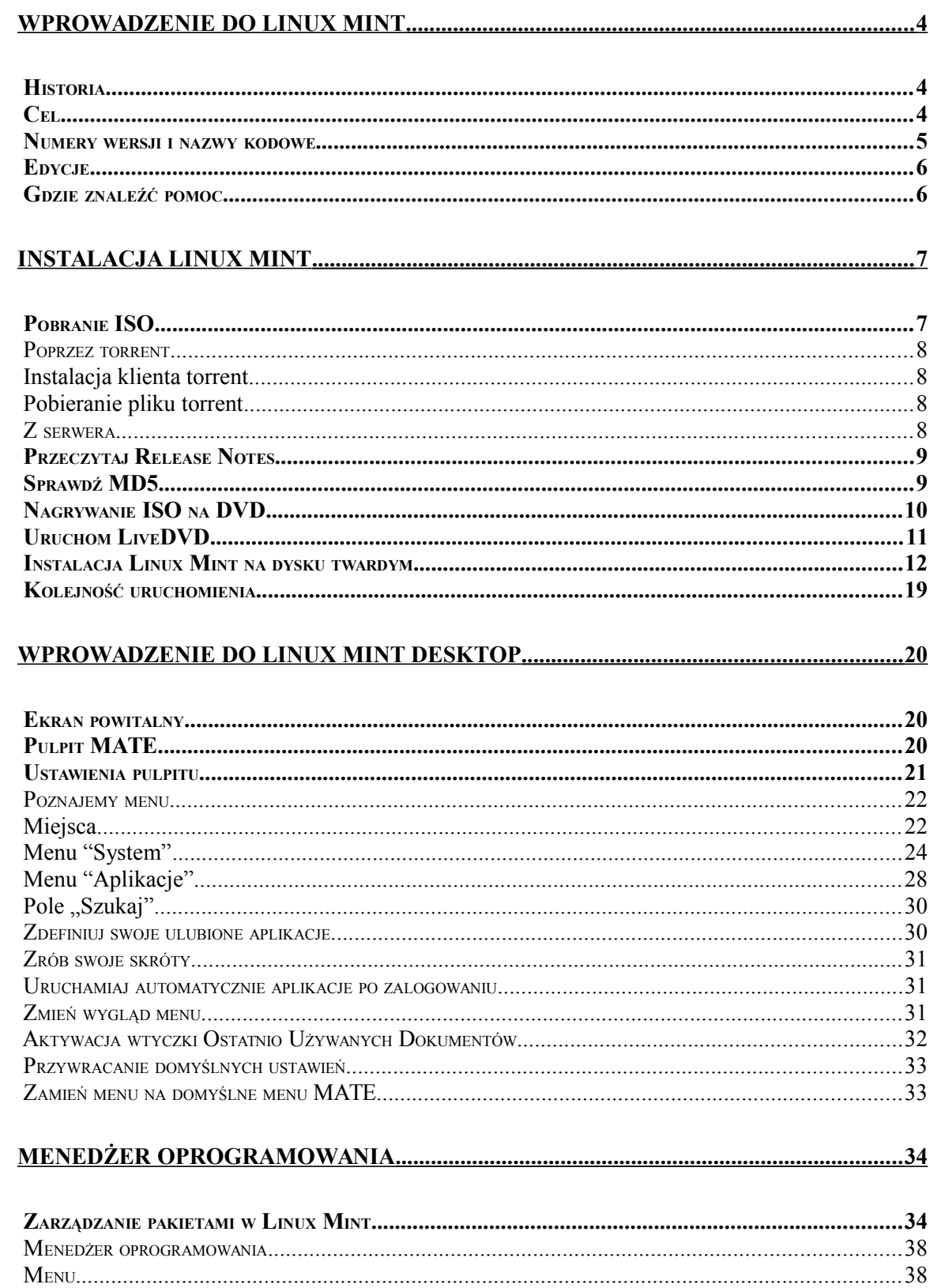

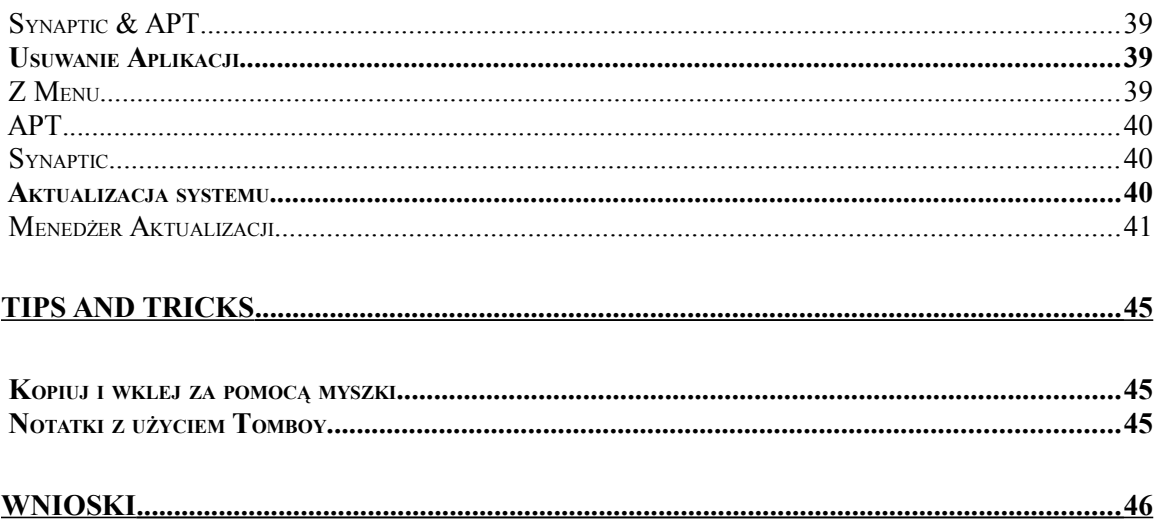

## **Wprowadzenie do Linux Mint**

Linux Mint jest systemem operacyjnym zaprojektowanym do pracy na większości nowoczesnych komputerów, wliczając systemy 32 bitowe (x86) jak i 64 bitowe (x64)

Linux Mint może spełniać taką samą rolę jak systemy Microsoft Windows, Mac OS firmy Apple oraz otwartoźródłowe systemy BSD. Linux Mint może pracować razem z innymi systemami (także z tymi wymienionymi powyżej) oraz automatycznie skonfigurować rozruch wielu systemów, gdzie użytkownik może przy starcie komputera wybrać, który system ma wystartować.

Linux Mint jest świetnym systemem zarówno dla indywidualnych użytkowników jak i dla firm.

### **Historia**

Linux Mint jest nowoczesnym systemem operacyjnym. Jego rozwój rozpoczął się w 2006r. Ważne jest, że został zbudowany w oparciu o dojrzałe i sprawdzone oprogramowanie, wliczając w to jądro Linuxa, narzędzia GNU oraz MATE desktop. Opiera się również na projektach Debian i Ubuntu, na których bazuje.

Projekt Linux Mint skupia się na stworzeniu systemu użytecznego i bardziej efektywnego do codziennych zadań wykonywanych przez zwykłych użytkowników. Zapewnia także ogromny zbiór dostępnego oprogramowania oraz zintegrowanych usług.

Linux Mint zyskał bardzo dużą popularność i coraz więcej ludzi używa go na co dzień.

### **Cel**

Celem Linux Mint jest dostarczenie darmowego systemu operacyjnego dla domowych użytkowników oraz firm, który będzie wydajny, łatwy w użyciu i tak bardzo elegancki jak to tylko możliwe.

Jedną z ambicji projektu Linux Mint jest bycie najlepszym systemem operacyjnym, który umożliwi ludziom korzystanie w łatwy sposób z zaawansowanych technologii, ale nie poprzez uproszczenie ich (i tym samym zmniejszając ich możliwości) lub kopiowanie rozwiązań innych deweloperów.

Celem jest stworzenie idealnego pulpitu. Uważamy, że najlepiej będzie umożliwić wszystkim korzystanie z najbardziej zaawansowanych funkcji, istniejących w systemie Linux, w jak najłatwiejszy sposób.

### **Numery wersji i nazwy kodowe**

Numery wersji oraz nazwy kodowe wyznaczają unikalną logikę w Linux Mint

- Nazwy kodowe (kryptonimy) zapewniają łatwiejsze odwołanie się do wersji Linux Mint, są bardziej przyjazne niż numery wersji.
- Od wersji 5 Linux Mint jest wydawany w cyklu 6-miesięcznym i korzysta z uproszczonego schematu wersji. Numer wersji jest po prostu zwiększany co 6 miesięcy.
- Jeśli pojawiają się zmiany do konkretnej wersji (trochę to przypomina Service Pack'i w systemie Windows), jego numer wersji zostaje zwiększony, np. Wersja "3" staje się wersją "3.1"
- Nazwy kodowe (kryptonimy) są zawsze imionami kobiecymi kończącymi się na "a". Są one zgodne z kolejnością alfabetyczną Pierwsza litera nazwy odpowiada indeksowi numeru wersji w alfabecie.

Do tej pory Linux Mint wykorzystał poniższe nazwy kodowe:

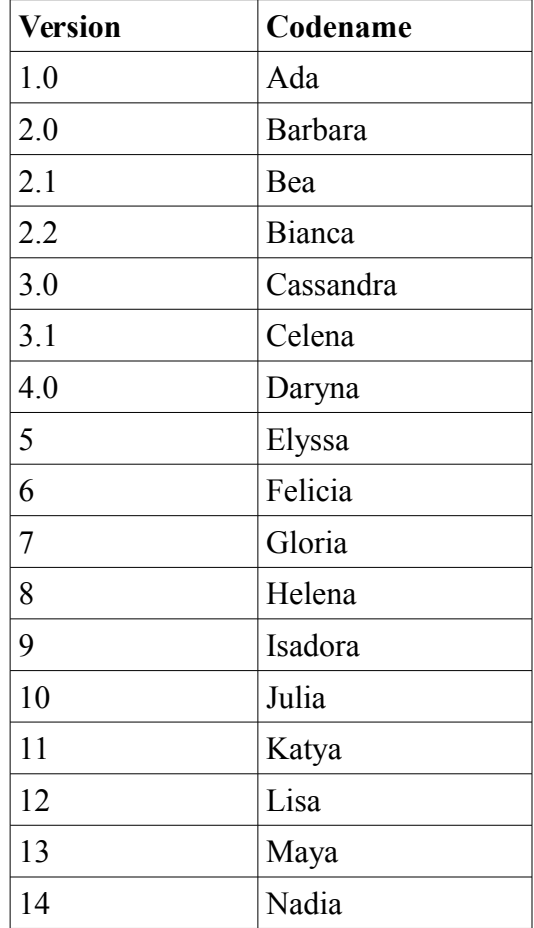

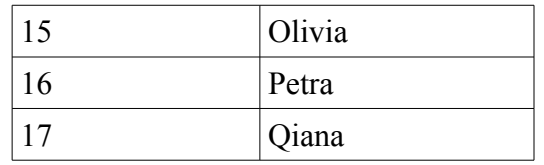

### **Edycje**

Edycją jest wydanie Linux Mint, który jest dostosowany do zaspokojenia pewnego zestawu potrzeb. Podręcznik ten zawiera opis edycji MATE. Oto niektóre z bardziej popularnych edycji:

- edycja MATE (wykorzystuje pulpit MATE)
- edycja Cinnamon (wykorzystuje pulpit Cinnamon)
- edycja KDE (wykorzystuje pulpit KDE)
- edycja Xfce (wykorzystuje pulpit Xfce)

Jeśli nie wiesz, której edycji użyć, wybierz MATE.

Uwaga: Jeśli zamierzasz rozpowszechniać lub komercyjnie wykorzystać Linux Mint w USA lub Japonii i nie jesteś pewny prawa patentowego, skorzystaj z obrazów instalacyjnych "CD no Codecs"

### **Gdzie znaleźć pomoc**

Społeczność Linux Mint jest bardzo aktywna i pomocna. Jeśli masz pytania lub problemy związane z Linux Mint, poproś o pomoc innych użytkowników.

Upewnij się, że zarejestrowałeś się na Forum Linux Mint Polska. To jest pierwsze miejsce gdzie otrzymasz pomoc: [http://forum.linuxmint.pl](http://forum.linuxmint.pl/)

Jeśli chcesz porozmawiać z innymi użytkownikami możesz połączyć się z kanałem IRC. W Linux Mint po prostu uruchom "HexChat" z menu. Jeśli używasz innego systemu operacyjnego lub innego klienta IRC, upewnij się, że łączysz się do serwera "chat.freenode.net", kanał "#linuxmint-pl"

Linux Mint wykorzystuje repozytoria Ubuntu (więcej o tym będzie dalej) i jest w pełni z tym systemem kompatybilny, także pod względem zasobów, artykułów, tutoriali oraz oprogramowania stworzonego dla Ubuntu. Będzie ono działało także na Linux Mint. Jeśli nie będziesz mógł znaleźć pomocy na określony temat, sprawdź ten sam temat dla Ubuntu.

*Uwaga: Ubuntu lub innego systemu GNU/Linux*

*Uwaga:Repozytorium jest serwisem internetowym, w którym przechowywane jest oprogramowanie dla systemu operacyjnego do instalacji lub aktualizacji. Większość systemów operacyjnych bazujących na GNU/Linux używa repozytoriów i łączy się z nimi przez HTTP lub FTP aby instalować lub aktualizować swoje oprogramowanie.*

## **Instalacja Linux Mint**

System operacyjny Linux Mint możesz pobrać za darmo. Dostarczany jest w postaci pliku ISO, który musisz nagrać (wypalić) na czystej płycie DVD. Nośnik taki (liveDVD) jest potem uruchamialny i dostarcza w pełni funkcjonalny system operacyjny, który możesz wypróbować bez wpływu na swój komputer.

*Uwaga: Jest możliwe także zapisanie pliku ISO na nośniku USB lub innej pamięci i uruchomienia lub uruchomienia systemu bezpośrednio z pliku ISO, ale opcje te są dużo bardziej skomplikowane, dlatego zalecamy skorzystanie z metod zaprezentowanych tutaj. Aby uzyskać pomoc w sprawie alternatywnych metod instalacji i uruchamiania Linux Mint, odwiedź forum.*

Jeśli spodoba Ci się to co zobaczysz po uruchomieniu liveDVD, możesz zdecydować się zainstalować system na swoim dysku twardym. Wszystkie niezbędne narzędzia (do partycjonowania i instalacji) są obecne na DVD.

### **Pobranie ISO**

Uwaga: Jeśli nie masz szerokopasmowego łącza lub Twój dostęp do internetu jest zbyt powolny, możesz zamówić DVD ze strony [http://www.osdisc.com](http://www.osdisc.com/)

W przeciwnym wypadku, udaj się na stronę pobrań Linux Mint tu: <http://www.linuxmint.com/download.php>

Następnie wybierz edycję, która Cię interesuje.

Na tej stronie powinieneś znaleźć

- sygnatury MD5
- link do pliku torrent
- liste serwerów lustrzanych

Plik, który powinieneś pobrać to plik ISO. Są dwie możliwości pobrania tego pliku, przez torrent'y (protokół P2P) lub z serwera (protokół HTTP lub FTP). Po pobraniu upewnij się, że plik ISO nie jest uszkodzony poprzez sprawdzenie jego sygnatury MD5.

#### **Poprzez torrent**

Torrent jest protokołem wymiany i dystrybucji plików przez internet. Zamiast pobierać plik z centralnej lokalizacji, torrent pozwala na ściągnięcie pliku ISO od innych ludzi wykorzystując Internet.

Im więcej jest ludzi, którzy pobrali plik ISO, tym szybszą prędkość pobierania będziesz miał. To jest preferowany i rekomendowany sposób pobierania Linux Mint.

#### **Instalacja klienta torrent**

Potrzebujesz klienta torrent, aby móc pobierać pliki przez torrent.

Jeśli uruchomisz Linuxa, możesz zainstalować program "Transmission". Jeśli uruchomisz Linux Mint, Transmission będzie już zainstalowany.

Jeśli uruchomisz Windows, możesz użyć Vuze (<http://azureus.sourceforge.net/>).

#### **Pobieranie pliku torrent**

Kolejnym krokiem jest ściągnięcie pliku .torrent ze strony Linux Mint. Ten plik jest bardzo mały. Po pobraniu, powinieneś móc go otworzyć w Twoim kliencie torrent.

Klient torrent prawdopodobnie zapyta Cię gdzie zapisać plik ISO. Wskaż katalog docelowy i poczekaj, aż pobieranie się zakończy.

Więcej informacji na temat protokołu torrent, możesz uzyskać pod adresem: <http://pl.wikipedia.org/wiki/BitTorrent>

#### **Z serwera**

Jeśli nie możesz lub nie chcesz korzystać z protokołu torrent, zerknij na listę serwerów lustrzanych, z których możesz pobrać ISO. Kliknij w któryś, powinieneś otrzymać link do pliku ISO.

*Uwaga: Pamiętaj, że przepustowość łącza jest ograniczona. Im więcej ludzi pobiera z danego serwera tym wolniejszy transfer pliku będziesz miał.*

### **Przeczytaj Release Notes**

Pobieranie prawdopodobnie potrwa od 15 minut do jednej godziny w zależności od posiadanego łącza, więc teraz będzie idealny czas na zapoznanie się z najnowszymi funkcjami przychodzącymi wraz z nowym wydaniem, które aktualnie pobierasz.

Release Notes, czyli uwagi do wydania, można znaleźć na stronie Linux Mint i odpowiedzą na poniższe pytania:

- Jakie nowe funkcje zostaną dostarczone w tym wydaniu?
- Jakie są znane problemy w tym wydaniu?
- Jak zaktualizować poprzednie wydanie?

Zawarte tam są także zrzuty ekranu ostatniego wydania. Oczywiście, o większości nowych funkcjach możesz się dowiedzieć po prostu używając systemu, ale wtedy łatwo niektóre pominąć. To jest najbardziej wiarygodne miejsce, gdzie można o tym przeczytać.

Release Notes dla wydania Linux Mint 17 Qiana jest dostępna tu:

[http://www.linuxmint.com/rel\\_qiana\\_mate.php](http://www.linuxmint.com/rel_qiana_mate.php)

### **Sprawdź MD5**

Przeczytałeś ReleaseNotes i pewnie nie możesz się doczekać aby wypróbować nowe funkcje lub pobawić się Linux Mint. Jeśli pobieranie pliku ISO się zakończyło, jesteś gotowy do wypalenia płyty DVD i uruchomienia komputera... ale hej! Zaczekaj chwilkę!

Jeśli ten DVD jest uszkodzony, doświadczysz dziwnych błędów i będziesz miał problemy ze znalezieniem pomocy. Dwie najczęstsze przyczyny wadliwego DVD to:

- Błędy w pliku ISO spowodowane problemami podczas pobierania
- Błędy podczas procesu nagrywania

Sygnatura MD5, która jest obecna na stronie pobierania, pozwala szybko upewnić się, że Twoje ISO jest dokładnie takie jakie powinno być. Zatem aby zaoszczędzić sobie potencjalnych problemów jeszcze przed wypaleniem krążka DVD, sprawdźmy plik ISO, który właśnie pobrałeś.

Jeśli uruchomisz jakąkolwiek dystrybucję Linuxa, zapewne znajdziesz tam zainstalowany program o nazwie **md5sum**. Otwórz terminal i przejdź do katalogu, gdzie zapisałeś plik ISO (np. Jeśli plik "linuxmint.iso" zapisałeś w katalogu Pobrane), otwórz terminal i wpisz:

```
cd ~/Pobrane
md5sum linuxmint.iso
```
Komenda powinna zwrócić ciąg cyfr i liter, który składa się na sumę kontrolną MD5 lub sygnaturę (podpis) Twojego ISO. Zgodnie z projektem, każda nawet mała zmiana w pliku ISO, spowoduje, że sygnatura będzie znacząco się różnić. To pozwala nam sprawdzić czy plik jest dokładnie taki jaki powinien być.

Porównaj zatem sygnatury, jeśli są takie same, to wiesz, że Twój plik jest dokładnie taki sam jak oryginał i można teraz przygotować się do nagrania go na DVD.

W przypadku Windows, istnieje ryzyko, że nie będziesz miał zainstalowanej aplikacji md5sum. Możesz ją pobrać stąd: <http://www.etree.org/md5com.html>

Umieść plik ISO i md5sum.exe w tym samym miejscu (powiedzmy na [C:\\)](file:///home/) i uruchom "cmd.exe". W linii komend wpisz polecenia:

**C: cd \ md5sum linuxmint.iso**

Potem porównaj sygnaturę z tą obecną na stronie.

### **Nagrywanie ISO na DVD**

Teraz, kiedy sprawdziłeś plik ISO z jego sygnaturą MD5, jesteś gotowy na nagranie go na płytę DVD.

Weź czystą płytę DVD-R (DVD-RW powinna też być dobra, ale ten typ płyty jest znany jako sprawiający problemy) i Twój ulubiony mazak (marker) i nazwij płytę. Może to zabrzmieć trywialnie, ale powinieneś upewnić się, że to zrobiłeś. Łatwo skończyć z dwudziestoma nienazwanymi i niezidentyfikowanymi płytami na swoim biurku. :)

Włóż czystą płytę DVD-R do napędu i przygotuj się do wypalenia ISO.

Jeśli masz uruchomiony Linux z MATE, prawym klawiszem myszy kliknij na pliku ISO i wybierz "Write to Disc".

Jeśli masz uruchomiony Linux z KDE, uruchom K3B i z menu wybierz "Tools" → "Write ISO Image"

Jeśli masz uruchomiony Linux i chciałbyś użyć terminala, w katalogu zawierającym plik ISO wykonaj:

**cdrecord -v -dao dev=1,0,0 linuxmint.iso**

Zamień cyfry po dev= wpisując numer swojego urządzenia. Uruchom

#### **cdrecord -scanbus**

aby się przekonać. Być może potrzebujesz uprawnień root'a aby uruchomić to polecenie.

Jeśli używasz Windows, możesz wykorzystać program InfraRecorder: [http://infrarecorder.sourceforge.net/?page\\_id=5](http://infrarecorder.sourceforge.net/?page_id=5)

*Uwaga: Upewnij się, że wypalasz obraz ISO na dysku, a nie zapisujesz obraz na DVD jako plik. Bardzo częstym błędem, zwłaszcza dla ludzi używających Nero, jest nagranie pliku ISO na płycie jako plik danych. Plik ISO jest obrazem dysku i musi być nagrany nie jako plik na dysku tylko jako obraz, który zostanie rozkompresowany i cała jego zawartość trafi na płytę. Po wypaleniu płyty nie powinieneś widzieć na płycie pliku ISO, ale raczej foldery takie jak "casper" lub "isolinux". Większość aplikacji do nagrywania ma taką opcję.*

### **Uruchom LiveDVD**

Umieść DVD w napędzie i zrestartuj komputer. Powinieneś zobaczyć taki ekran:

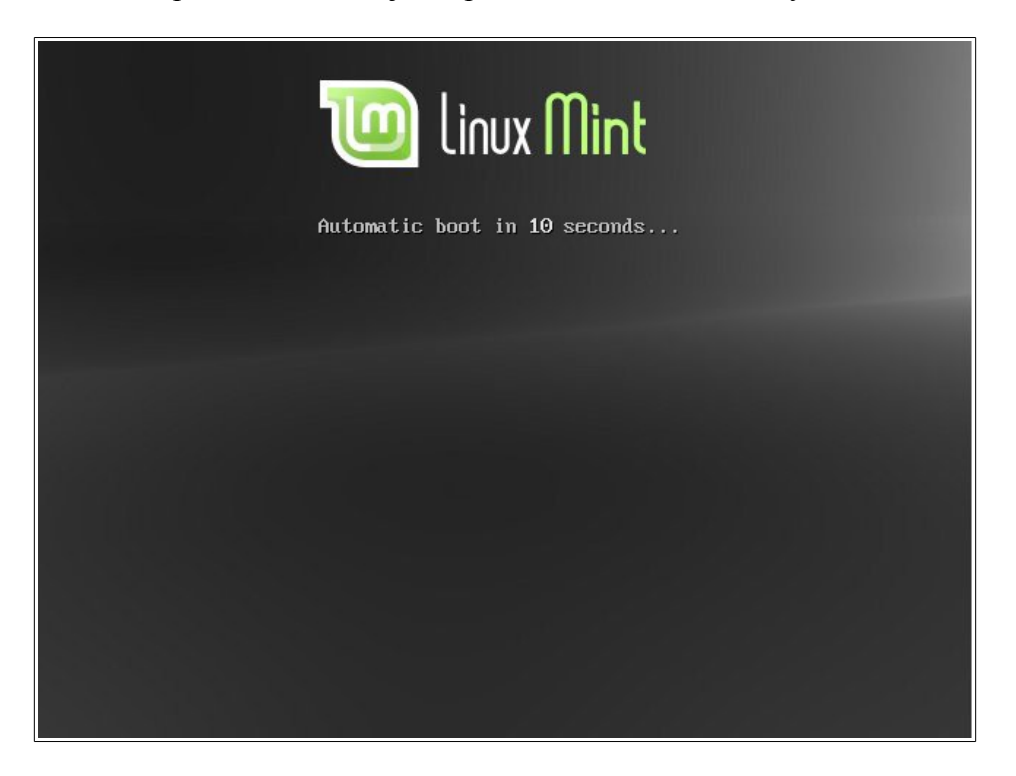

*Uwaga: Jeśli nie widzisz takiego ekranu a Twój PC uruchamia się jak zazwyczaj to powodem może być to, że Twój BIOS nie jest ustawiony aby uruchamiać system w pierwszej kolejności z DVD. Uruchom ponownie komputer, naciśnij klawisz F1, F2, Delete lub Escape (lub jakikolwiek klawisz, który pozwoli Ci wejść do konfiguracji BIOS) i zmień ustawienia, które pozwolą Twojemu komputerowi uruchomić system z DVD.*

### **Instalacja Linux Mint na dysku twardym**

Z pierwszego ekranu wybierz domyślną opcję "Start Linux Mint"i naciśnij Enter.

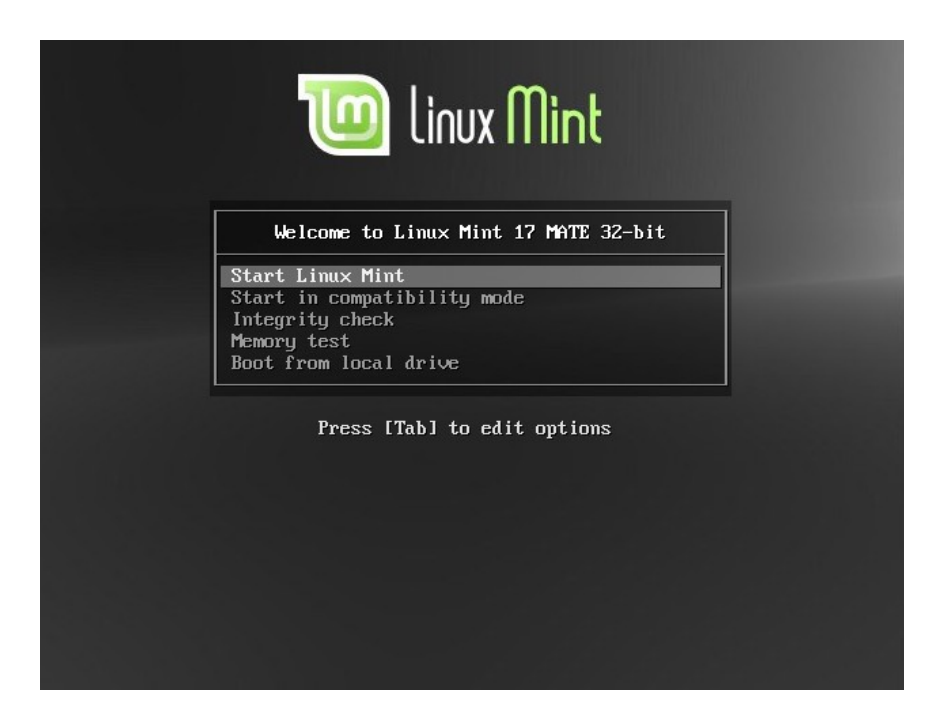

Po krótkiej chwili system powinien się uruchomić i zobaczysz pulpit:

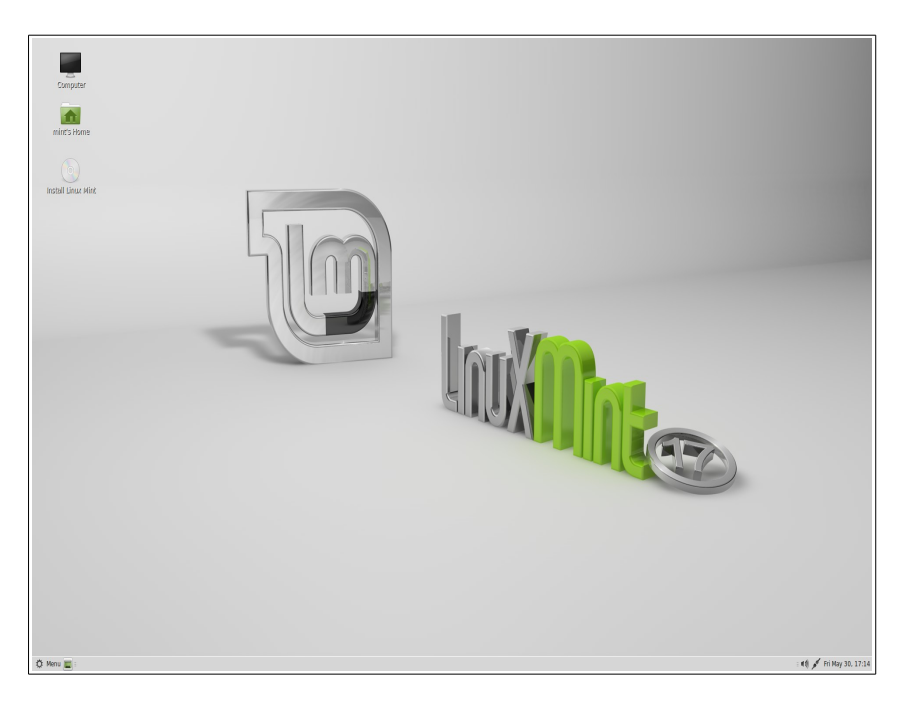

Na tym etapie Linux Mint nie jest zainstalowany na komputerze, jest po prostu uruchomiony z płyty DVD. System, który widzisz, jest niemal dokładnie taki sam jak po zakończonej instalacji.

Pobaw się nim i zobacz czy Ci się spodoba. Miej na uwadze, że kiedy uruchamiasz go z DVD, Linux Mint działa znacznie wolniej niż kiedy jest zainstalowany na dysku, ponieważ musi odczytywać dane z napędu DVD, który jest wolniejszym urządzeniem niż dysk twardy.

Kiedy będziesz gotowy, kliknij podwójnie na ikonkę "Install Linux Mint" zlokalizowaną na Pulpicie. Pojawi się instalator:

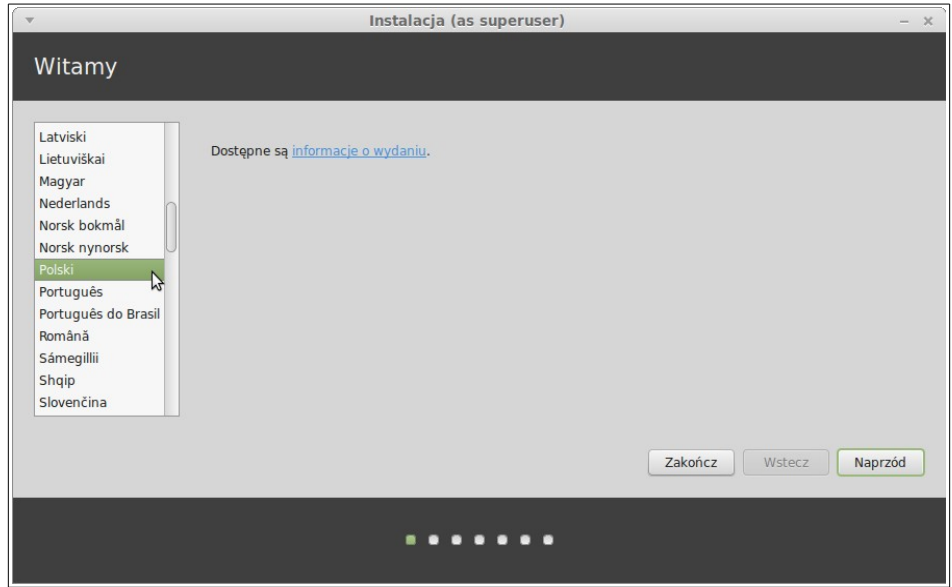

Jeśli nie czytałeś jeszcze uwag do wydania (Release Notes) a masz połączenie z Internetem to jest idealna okazja do zapoznania się z nimi teraz; po prostu kliknij podkreślony odnośnik. Rekomendowane jest aby przed instalacją użytkownik zapoznał się z nowymi opcjami, jak również wszelkimi kwestiami, które mogą mieć wpływ na konfigurację sprzętową.

Wybierz swój język i kliknij przycisk "Naprzód".

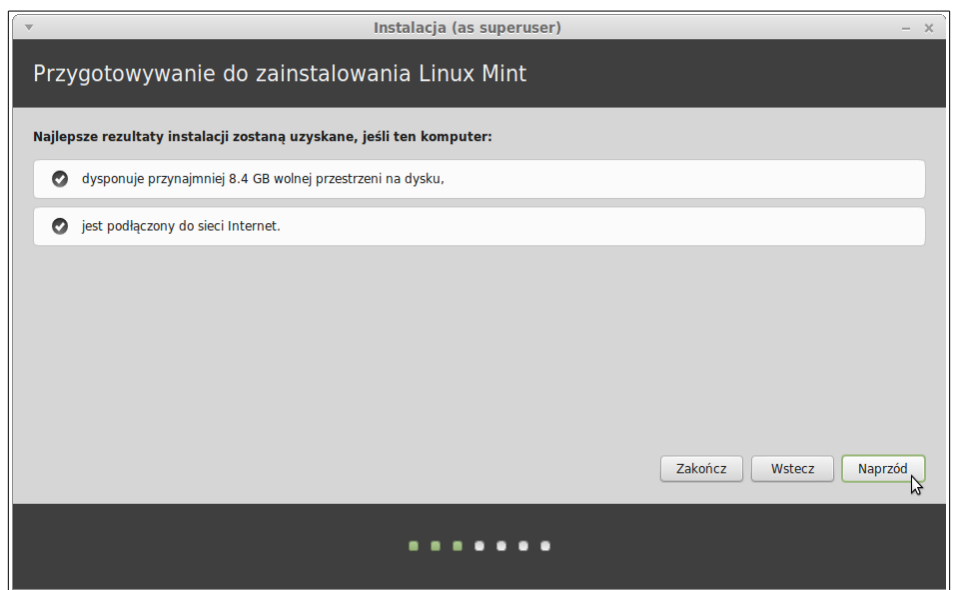

Na kolejnym ekranie, upewnij się, że masz podłączone źródło zasilania (jeśli używasz laptopa), Internet oraz, że masz wystarczającą ilość wolnego miejsc na dysku. Następnie naciśnij przycisk "Naprzód"

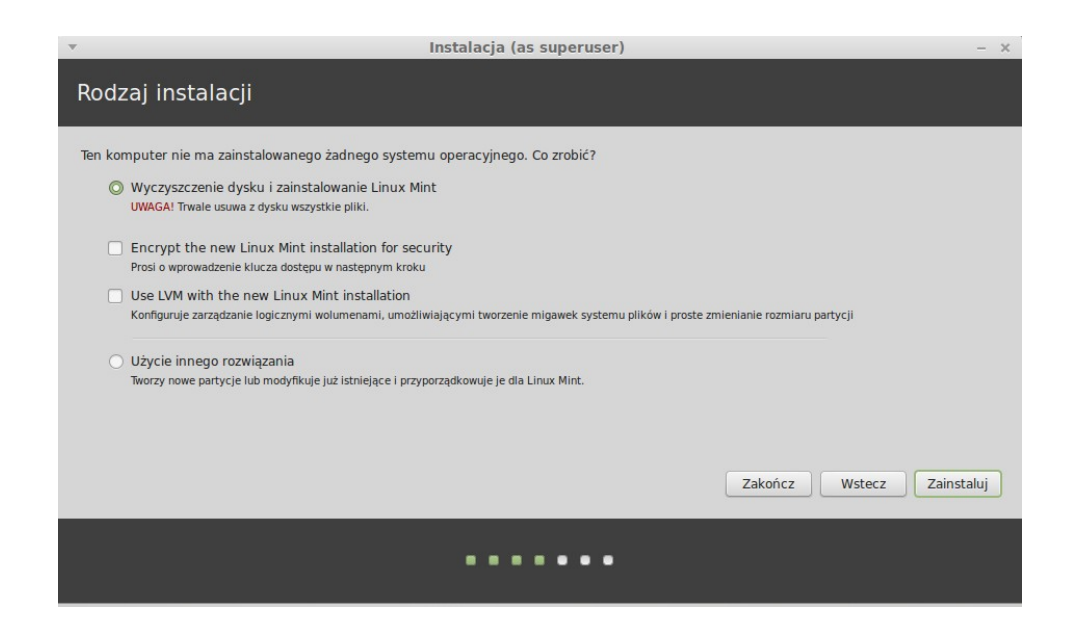

Kolejny ekran pozwoli Ci przypisać całą dostępną powierzchnię dysku dla Linux Mint lub zainstalować go obok innych systemów. Jako alternatywę, możesz samodzielnie zdefiniować partycje i przydzielić je ręcznie.

- Jeśli wybierzesz użycie całego dysku, jego zawartość zostanie wykasowana i Linux Mint zostanie zainstalowany jako jedyny system operacyjny na komputerze.
- Jeśli wybierzesz instalację obok innego systemu operacyjnego, instalator użyje wolnej przestrzeni na innych partycjach aby stworzyć nową dla Linux Mint'a. Będziesz zapytany jak wielka przestrzeń ma być przydzielona dla niego. Instalator zmniejszy partycję i zadba o wszystko za Ciebie. Po instalacji, Twój komputer będzie Cię witał tzw. boot screen'em po uruchomieniu. Będziesz mógł wybrać, który system wystartować.
- Jeśli wybierzesz ręczne określenie partycji, pojawi się edytor partycji dając Ci pełną kontrolę nad procesem partycjonowania Twojego dysku twardego. Ta opcja jest rekomendowana dla zaawansowanych użytkowników, którzy rozumieją jak działa partycjonowanie pod Linuxem. Miej na uwadze, że Linux Mint wymaga partycji o wielkości minimum 6GB oraz to, że zalecana wielkość SWAP to 1.5x wielkość pamięci RAM dostępnej w komputerze.

Wybierz właściwą opcję i kliknij "Naprzód"

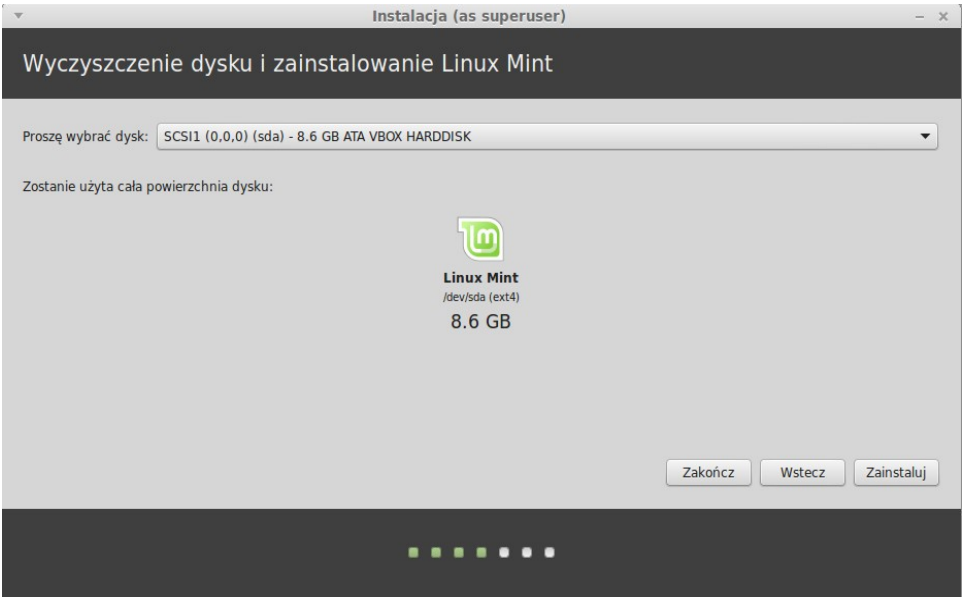

Na kolejnym ekranie zostaniesz poproszony o potwierdzenie. Kiedy klikniesz na "Instaluj" - instalacja rozpocznie się.

Na tym etapie instalacja będzie odbywać się w tle a instalator zada Ci kilka pytań:

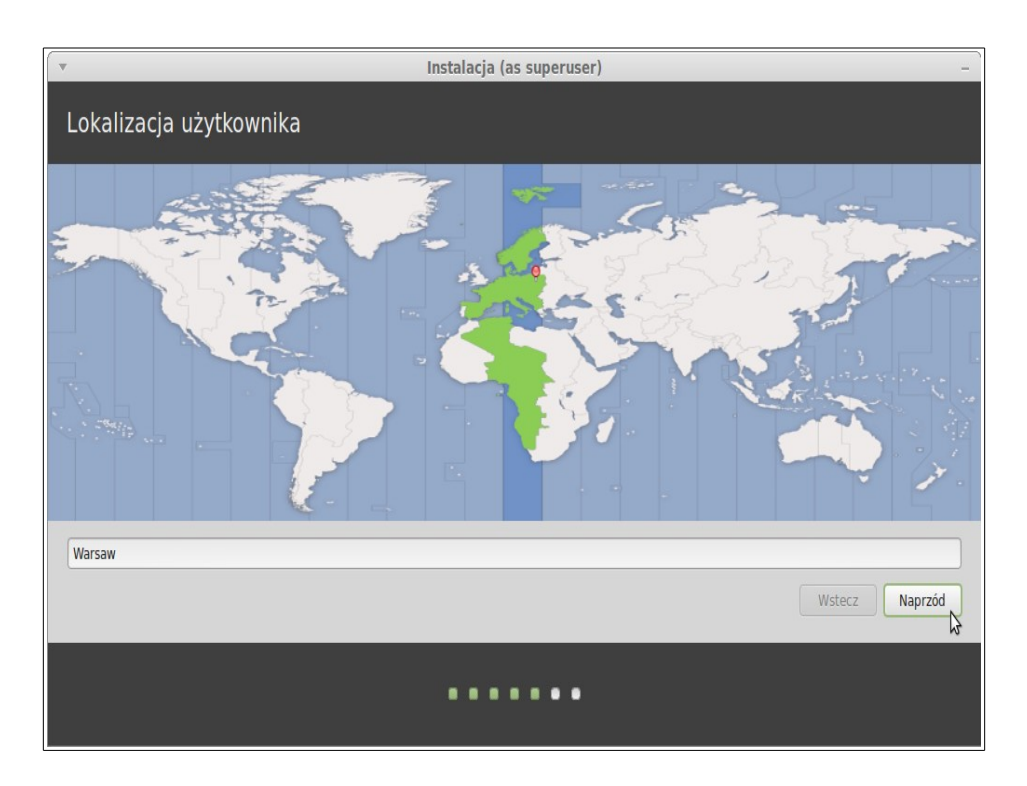

Wskaż swoją lokalizację na mapie poprzez wybranie miasta najbliżej Ciebie. Celem tego kroku jest zidentyfikowanie Twojej strefy czasowej. Upewnij się, że zegar jest ustawiony prawidłowo i kliknij "Naprzód"

*Uwaga: Czasami instalator nie jest w stanie wykryć przesunięcia czasowego (czas letni/zimowy), nawet po wskazaniu poprawnego miasta możesz zauważyć różnice w czasie. Na tym etapie możesz to zignorować, ale pamiętaj o upewnieniu się, że zegar jest ustawiony prawidłowo po ponownym uruchomieniu komputera.*

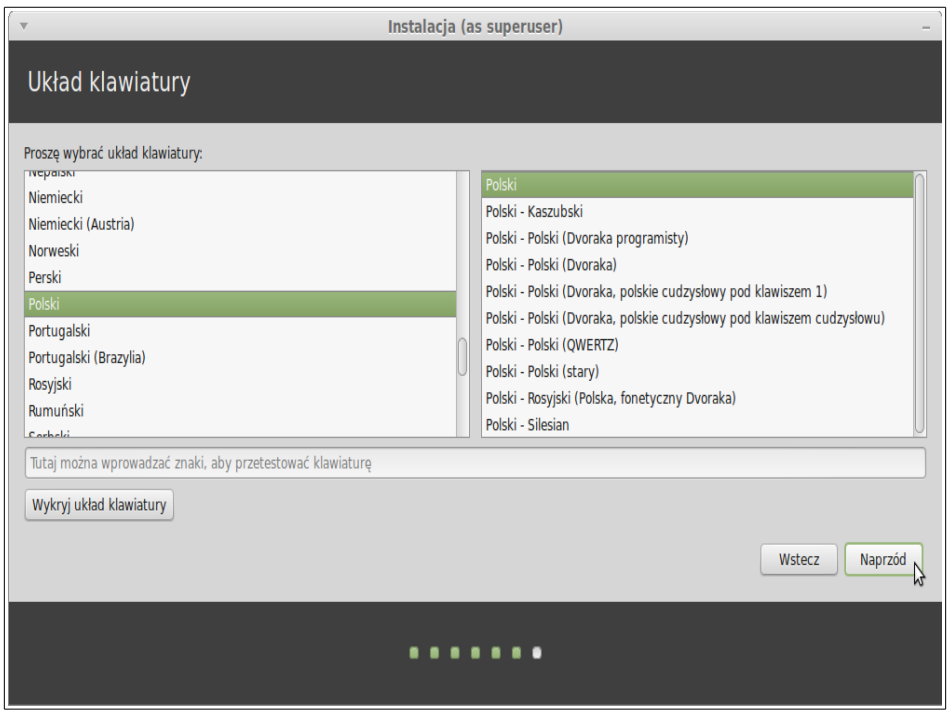

Wybierz swój układ klawiatury. Jeśli nie jesteś pewny jaki dokładnie układ odpowiada Twojej klawiaturze, kliknij w pole tekstowe na dole ekranu i zacznij pisać. Upewnij się, że znaki klawiszy, które naciskasz odpowiadają znakom w polu tekstowym w tej samej kolejności. Niektóre układy różnią się tylko znakami interpunkcyjnymi, znakami specjalnymi i liczbami, więc upewnij się, że je także sprawdziłeś.

Kiedy będziesz gotowy kliknij "Naprzód"

Wprowadź swoje prawdziwe imię, nazwę użytkownika oraz hasło. Za każdym razem, kiedy użyjesz Linux Mint'a, użyjesz konta z tą nazwa użytkownika i hasłem. Kiedy Linux Mint zostanie zainstalowany, będziesz miał możliwość dodania innych kont, o ile inni ludzie będą używali tego komputera.

Podaj także nazwę dla komputera. Ta nazwa będzie wykorzystana przez Twój komputer w sieci oraz w kilku miejscach Twojego systemu. Jeśli nigdy nie zastanawiałeś się nad nazwą Twojego komputera, teraz masz na to czas. Ludzie najczęściej wybierają kwiaty (róża, tulipan) lub planety (mars, jowisz, pluton) jako nazwy swoich komputerów w sieci. To całkowicie zależy od Ciebie, ale wybierz nazwę, którą łatwo zapamiętać.

*Uwaga: Wielkie litery, spacje i znaki specjalne są niedozwolone, zarówno w nazwie użytkownika jak i nazwie komputera.*

Jeśli jesteś jedyną osobą używającą komputera, możesz pominąć ekran logowania poprzez zaznaczenie opcji "Zaloguj automatycznie".

Kiedy będziesz gotowy, kliknij "Naprzód"

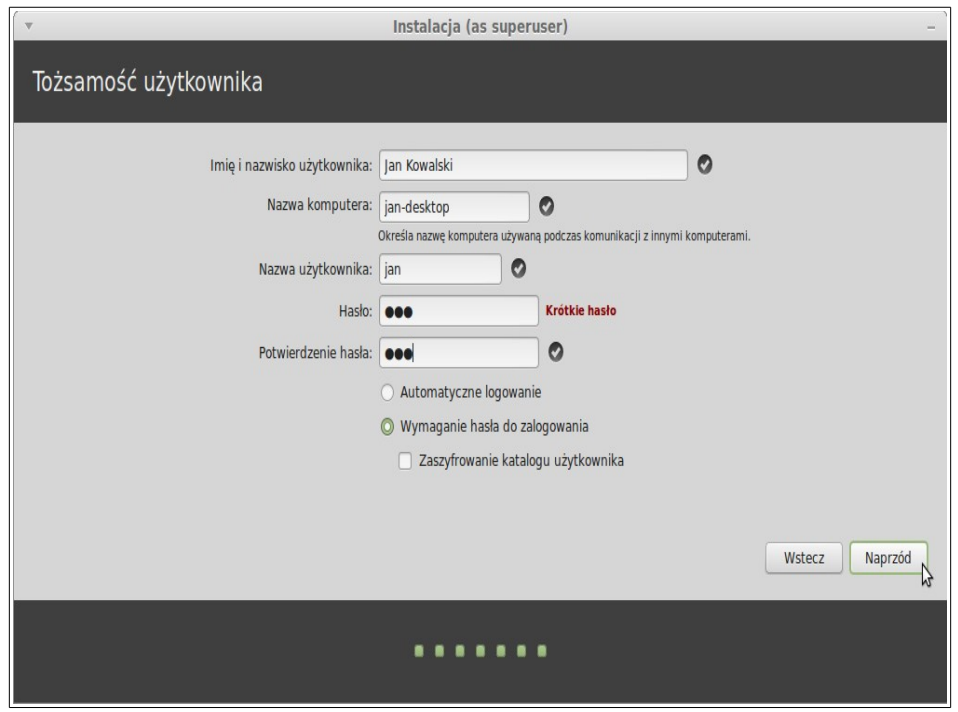

Instalator może wykryć inne systemy na Twoim komputerze i zapytać Cię o zmigrowanie Twoich informacji osobistych. Zazwyczaj pozwoli Ci przenieść zakładki, kontakty, ulubione itd. z innego systemu operacyjnego zainstalowanego na komputerze do nowo instalowanego Linux Mint'a.

Kiedy będziesz gotowy, kliknij "Naprzód"

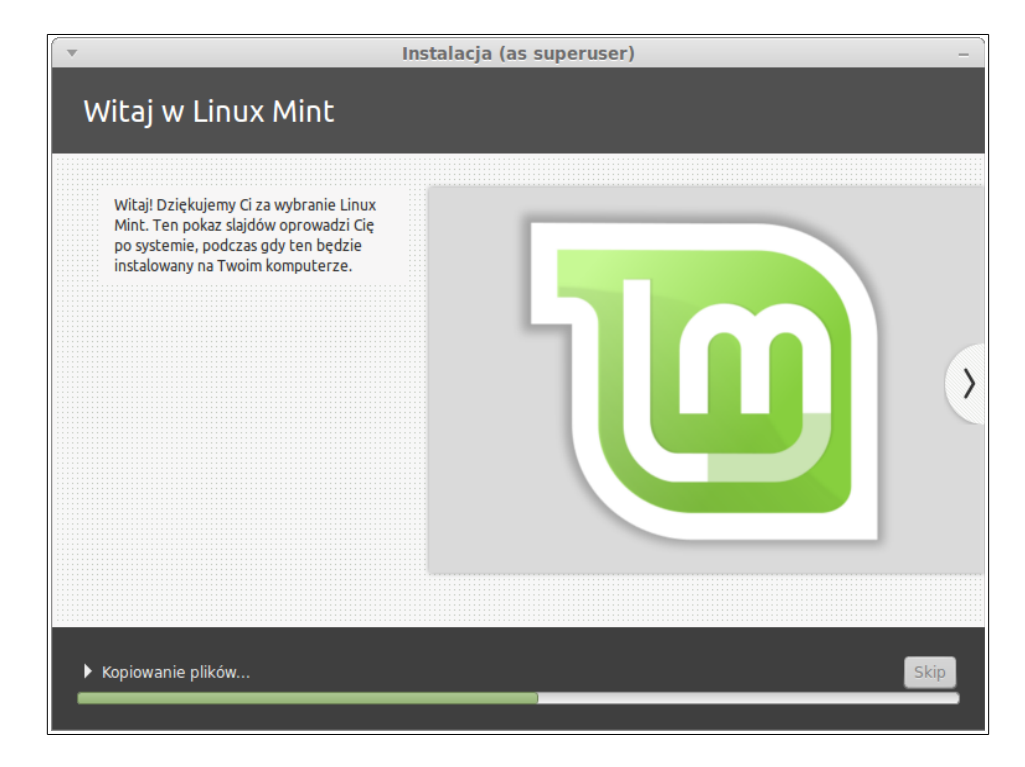

Instalacja powinna zająć około 10-15 min.

*Uwaga: Instalator pobierze pakiety z Internetu dla języka, który wybrałeś. Twój komputer wymaga połączenia z Internetem aby to zrealizować. W przeciwnym wypadku "Pomiń" ten krok, będziesz miał możliwość dodania wsparcia dla Twojego języka po zakończeniu instalacji i ponownym uruchomieniu systemu.*

Kiedy instalacja dobiegnie końca, wybierz "Uruchom ponownie".

Usuń DVD z napędu, kiedy zostaniesz o to poproszony i naciśnij ENTER.

Twój komputer jest gotowy do uruchomienia Linux Mint z dysku twardego.

### **Kolejność uruchomienia**

Po ponownym uruchomieniu, jeśli posiadasz zainstalowany więcej niż jeden system operacyjny, powinieneś zobaczyć tzw. boot menu.

Kiedy Linux Mint zostanie uruchomiony, zostaniesz przywitany ekranem do wprowadzenia nazwy użytkownika i hasła. Ekran ten nazywa się "MDM Login Manager", w skrócie zwany po prostu "MDM". Wprowadź hasło, które wybrałeś podczas instalacji.

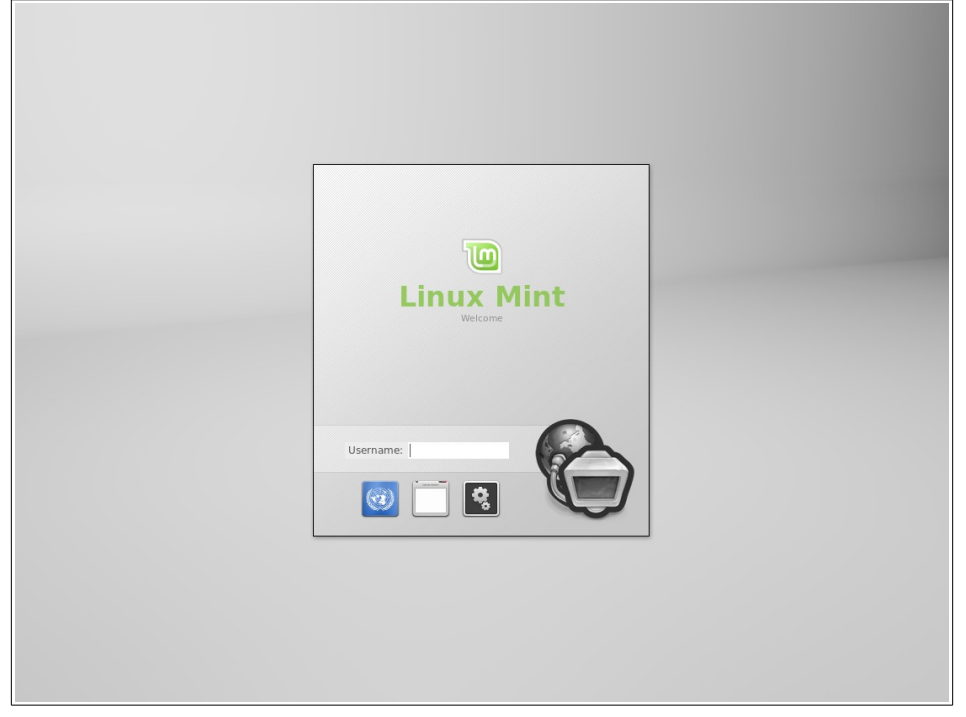

*Uwaga: Domyślnie hasło dla "root" jest takie samo, jak hasło, które ustawiłeś podczas instalacji. Jeśli nie wiesz co to oznacza, nie przejmuj się tym.*

## **Wprowadzenie do Linux Mint Desktop**

Ta część przewodnika skupi się na technologiach i narzędziach specyficznych dla Linux Mint'a i dostarczy informacji o aplikacjach wchodzących w skład Linux Mint MATE.

### **Ekran powitalny**

Kiedy pierwszy raz uruchomisz Pulpit Mate (i za każdym razem dopóki nie odznaczysz kratki na dole ekranu) pojawi się Ekran Powitalny. Możesz go także uruchomić z Poziomu Menu.

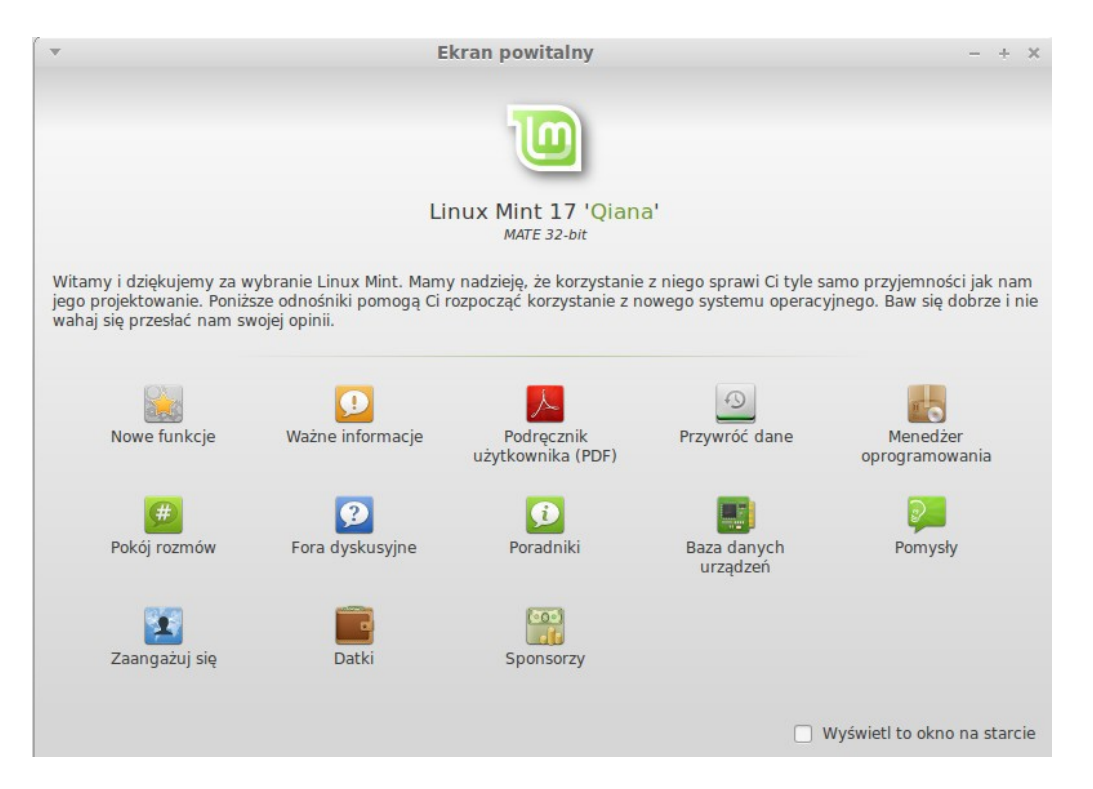

Przejrzyj dobrze ten ekran, gdyż zawiera wiele interesujących odnośników. Możesz tam znaleźć odnośnik do Przewodnika (tak, zgadza się, właśnie go czytasz :-)). Poklikaj, na pewno warto się z nimi zapoznać.

### **Pulpit MATE**

Pulpit jest komponentem systemu operacyjnego, który odpowiada za elementy pojawiające się na ekranie: Panel, tapeta, Centrum Sterowania, menu, itd.

Wydanie MATE Linuxa Mint'a wykorzystuje pulpit "MATE", który jest zarówno intuicyjny jak i potężny.

### **Ustawienia pulpitu**

"Ustawienia pulpitu" to narzędzie stworzone specjalnie dla Linux Mint'a, które pozwala szybko skonfigurować różne aspekty Twojego Pulpitu MATE. Kliknij prawym klawiszem myszy na "Menu" (lewy-dolny róg ekranu), potem wybierz "Preferencje" i kliknij na "Ustawienia Pulpitu"

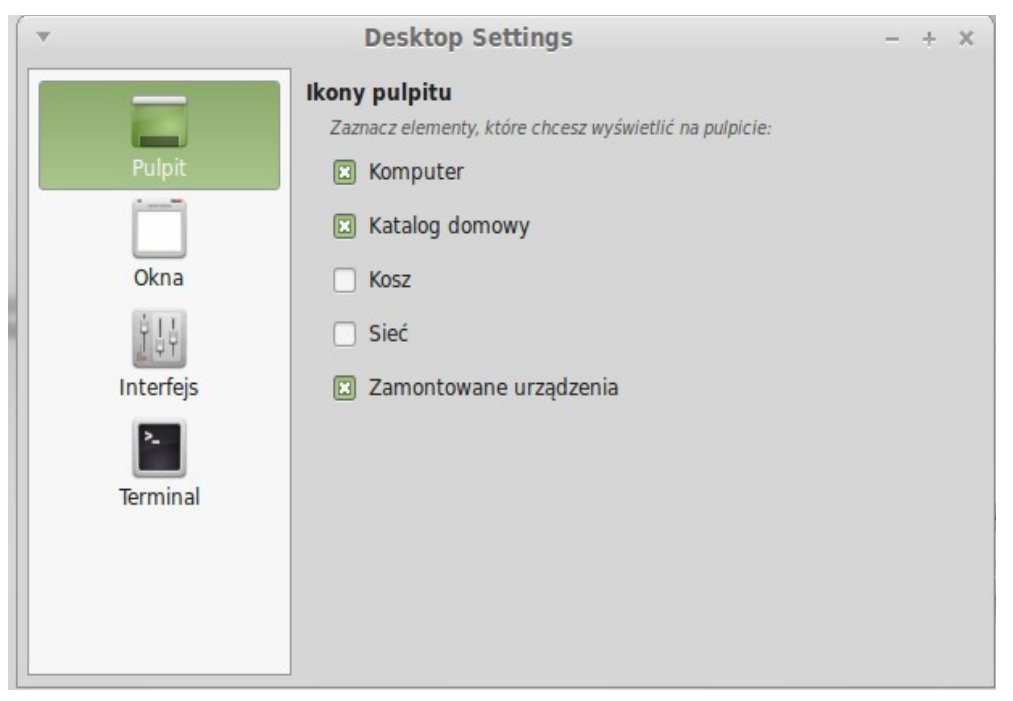

Menu Linux Mint'a jest unikalne. Początkowo było zainspirowane menu "Slab" stworzonym przez "SUSE", ale różni się od niego pod wieloma względami.

Linux Mint zawiera także domyślne menu MATE, którym można zastąpić Menu Linux Mint'a, ale dowiesz się o tym w dalszej części. Menu Linux Mint'a jest warte poznania. Różni się bardzo od tego, którego używałeś do tej pory, jednakże powinno Ci się spodobać, kiedy już się do niego przyzwyczaisz.

Aby otworzyć menu kliknij "Menu" w lewym-dolnym rogu ekranu lub wciśnij kombinację klawiszy CTRL+SUPER\_L ("Super\_L" jest lewym klawiszem Windows na Twojej klawiaturze).

#### **Poznajemy menu**

#### **Miejsca**

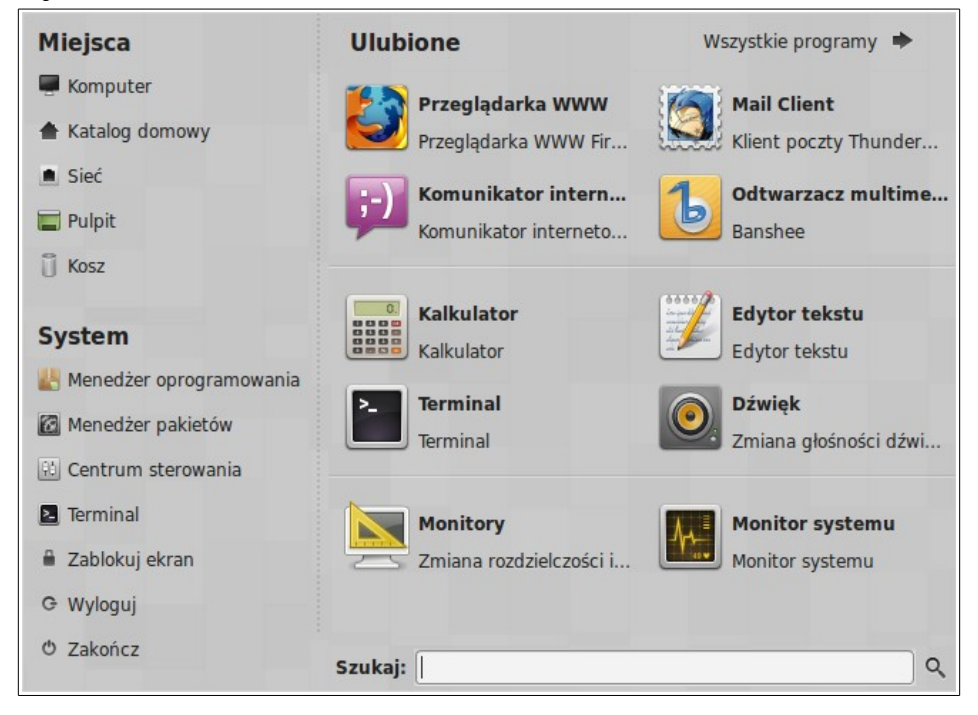

W lewym-górnym rogu menu zobaczysz sekcję zwaną "Miejsca", która dostarcza pięć przycisków. Pozwolą Ci one uzyskać szybki dostęp do najważniejszych miejsc Twojego pulpitu MATE.

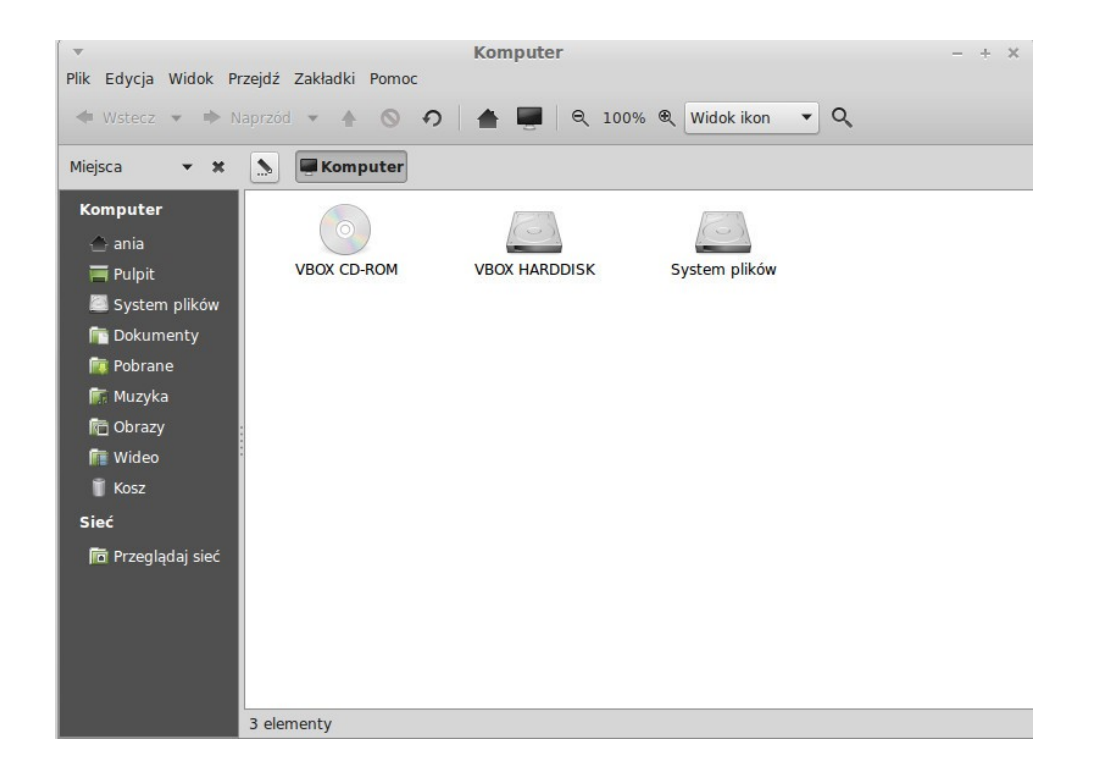

"Komputer" pokazuje woluminy pamięci masowej komputera. Jeśli partycje są zamontowane a "Ustawienia Pulpitu"są ustawione aby pokazywać "Zamontowane urządzenia" na pulpicie to prawdopodobnie niezbyt często będziesz tu zaglądał. Jednakże, jeśli nie będziesz miał zaznaczonej tej opcji, lub jeśli będziesz chciał zamontować partycję, która nie jest domyślnie montowana, to opcja ta może okazać się bardzo pomocna.

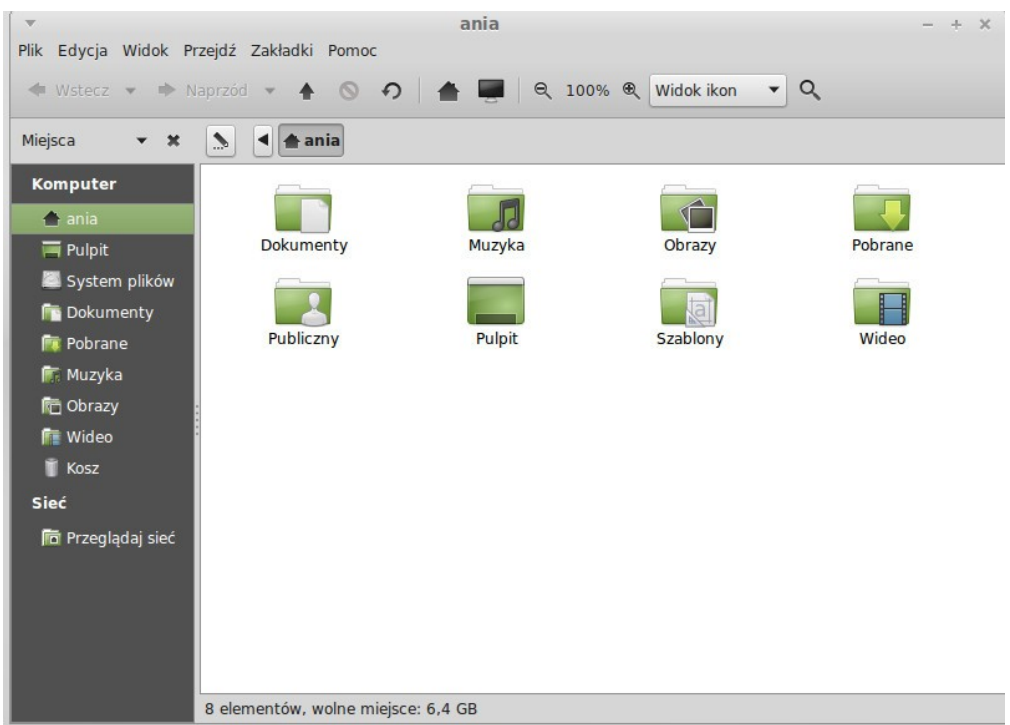

Miejsce "Katalog domowy" jest jednym z przycisków menu, którego prawdopodobnie będziesz używał najczęściej. Jeśli używałeś MATE wcześniej to prawdopodobnie używałeś ikony "Katalog domowy" zlokalizowanej na Pulpicie. Kiedy okna są pootwierane i pulpit nie jest widoczny, menu może okazać się przydatne zapewniając Ci dostęp do "Katalogu domowego"

- Katalog domowy istnieje po to aby dać Ci miejsce na trzymanie danych prywatnych
- Folder Pulpit odpowiada temu co jest wyświetlane na pulpicie, więc umieszczenie pliku tutaj, również umieści go na Pulpicie. Ten sam efekt można osiągnąć, po prostu przeciągając plik na Pulpit.
- Miejsce "Sieć" po prostu pokaże Ci inne komputery, współdzielone usługi, domeny, grupy robocze obecne w sieci.
- "Kosz" to miejsce gdzie lądują pliki po skasowaniu

Po kliknięciu prawym klawiszem myszy na pliku można go "Przenieść do Kosza" lub "Wykasować". Jeśli wybierzesz "Kasuj", plik będzie permanentnie skasowany i nie będziesz w stanie go odzyskać. Jeśli wybierzesz "Przenieś do kosza", zostanie przeniesiony do kosza. Miejsce to jest dostępne z menu. Stamtąd będzie można plik odzyskać poprzez przeniesienie w inne miejsce. Jeśli chcesz permanentnie usunąć pliki z Kosza, wybierz "Opróżnij kosz".

#### **Menu "System"**

Sekcja o nazwie "System" znajduje się w lewym-dolnym rogu menu. Sekcja ta dostarcza sześć przycisków, które pozwolą Ci szybko dostać się do opcji systemowych.

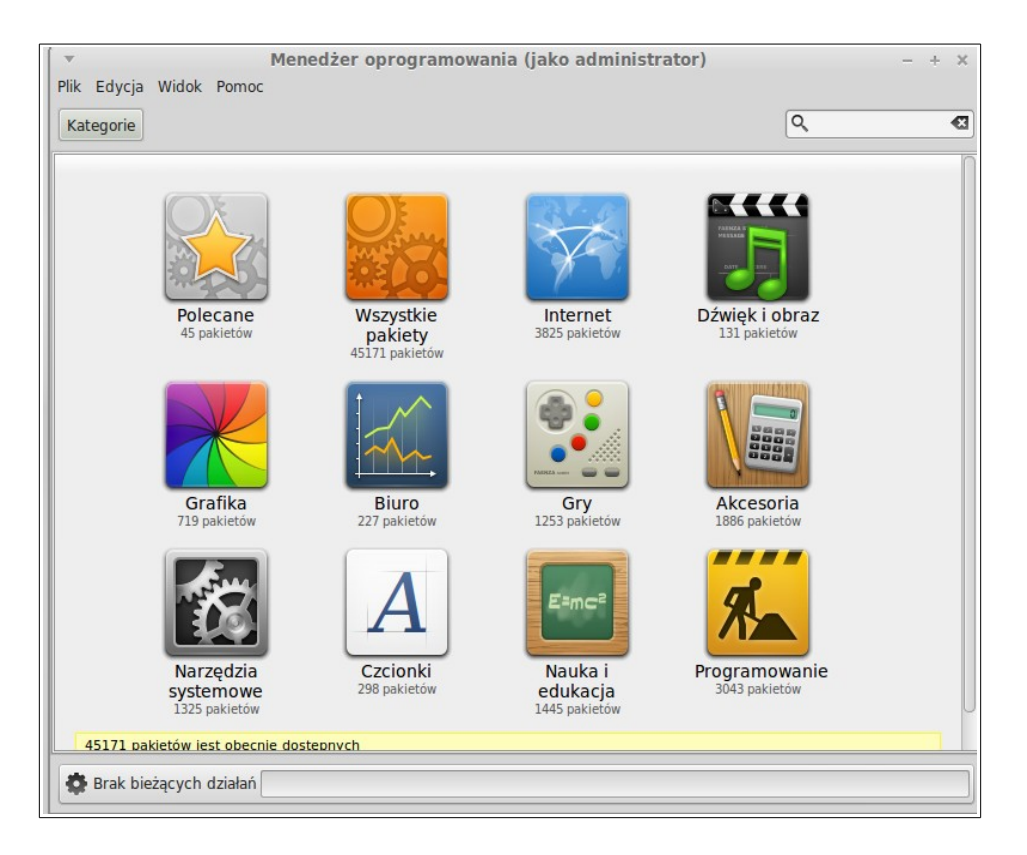

"Menedżer Oprogramowania" uruchomi narzędzie do instalacji programów Linux Mint'a. Ten program jest zalecany do instalacji oprogramowania w Linux Mint. Zajmiemy się tą opcją później, na razie poznajmy inne opcje.

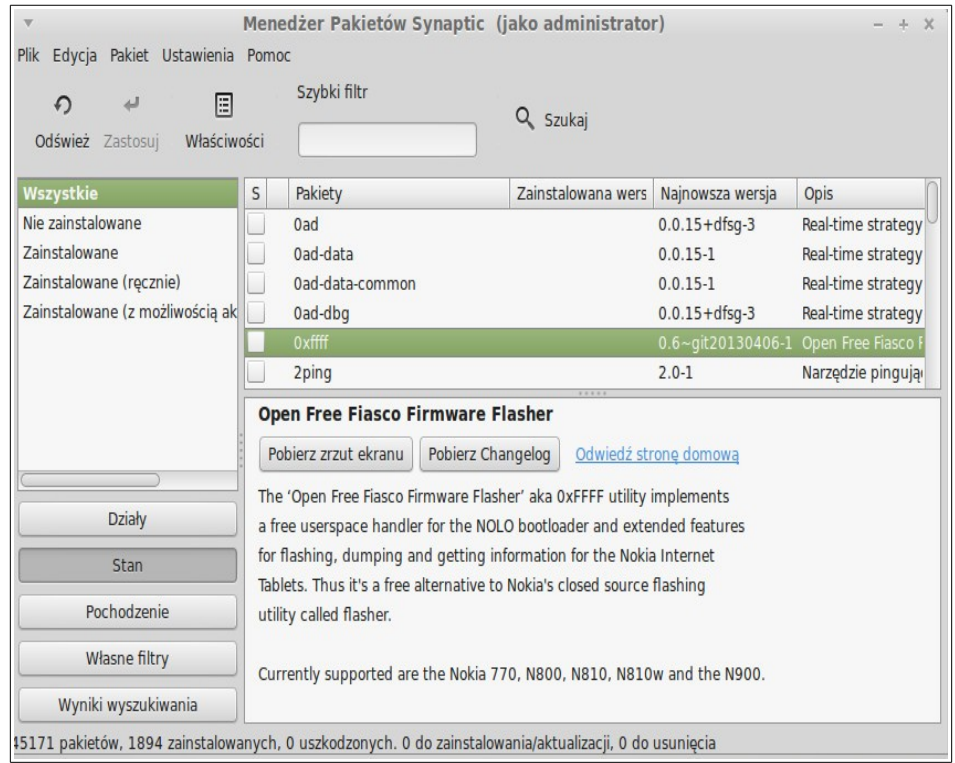

"Menedżer Pakietów" uruchomi aplikację zwaną "Synaptic". Celem jej jest zarządzanie pakietami, które są zainstalowane na komputerze oraz tymi które znajdują się w repozytoriach. Jeśli to nie ma dla Ciebie sensu, nie przejmuj się, opowiemy sobie o pakietach oraz jak działają bardziej szczegółowo później.

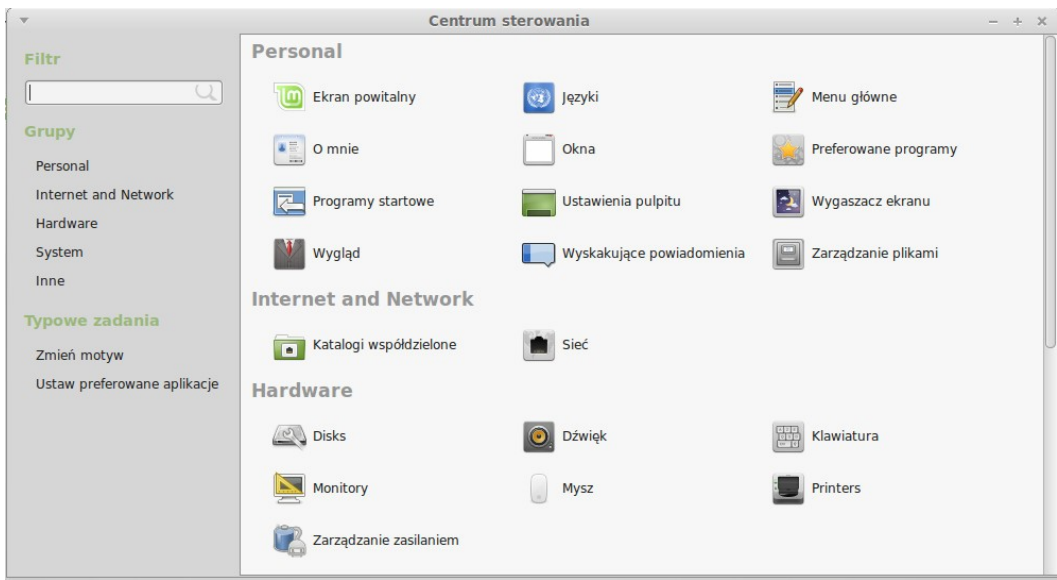

"Panel Sterowania" uruchomi Centrum Sterowania MATE. Ta aplikacja pozwoli Ci skonfigurować każdy aspekt Pulpitu MATE i ogólnie komputera. Przejdziemy przez każdą opcję Centrum Sterowania później.

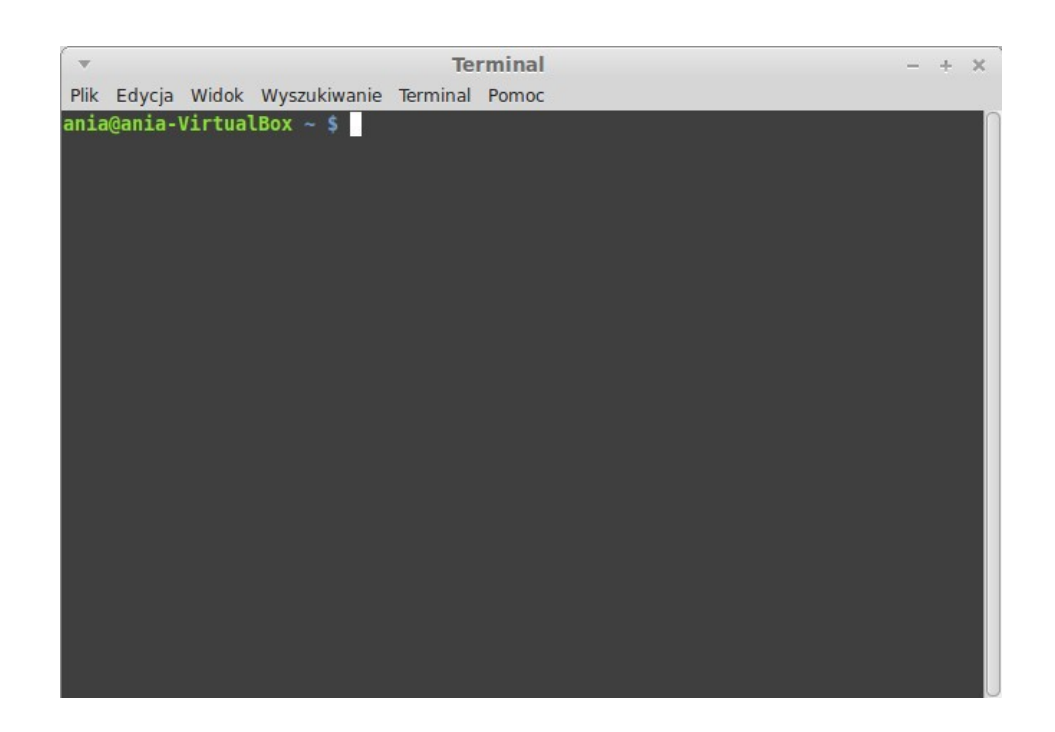

"Terminal" uruchomi aplikację o nazwie "Terminal", która pozwala na wprowadzanie poleceń prosto z klawiatury. Jeśli jesteś przyzwyczajony do systemu Windows, możesz uważać, że to "stary kapelusz", bo w Windows linia poleceń nie posunęła się do przodu od czasów DOS i jest ukryta w menu. Jedną z różnic między Linuxem a Windows jest to, że terminal jest bardzo ważny w systemie Linux i jest często wykorzystywany jako sposób do bardziej bezpośredniej kontroli własnego komputera. Zgadzamy się, że Terminal nie jest najbardziej atrakcyjną wizualnie aplikacją, lecz jest wart poznania ze względu na jego wydajność i nie jest bardzo trudny do nauki.

Warto wiedzieć, że w rzeczywistości każde polecenie wywołane przy użyciu środowiska graficznego, przechodzi przez Terminal. Kiedy klikasz na ikonie w menu, dla przykładu, nakazujesz MATE przekazać instrukcje tekstowe do Terminala. Innymi słowy, już używałeś Terminala, nie wiedząc o tym. Cała różnica w tym, ze zamiast wpisywać polecenia samodzielnie, MATE robi to za Ciebie. (Co jest dobre bo nikt nie chce zapamiętywać setki nazw aplikacji).

Prędzej czy później znajdziesz się w sytuacji, kiedy będziesz zmuszony użyć Terminal'a bezpośrednio, albo aby użyć poleceń niedostępnych z poziomu GUI (Graficzny Interfejs Użytkownika), lub by wykonać zadanie bardziej efektywnie.

Tak, dobrze przeczytałeś. Wykonanie pojedynczego polecenia lub określonych zadań może być dużo bardziej efektywne niż otwieranie wielu okien, aby osiągnąć to samo. Im więcej będziesz z tego korzystał, tym bardziej to polubisz. Po kilku tygodniach uzależnisz się od niego. Zaczniesz czuć pełną kontrole nad komputerem. Zazwyczaj nie będziesz używał Terminala, lecz będzie i tak, że dla niektórych zadań, użycie go będzie szybsze, dokładniejsze, bardziej uniwersalne i rzeczywiście prostsze w obsłudze niż równoważne operacyjne z GUI. I każdy patrząc z boku, będzie myślał, że jesteś pro.

"Wyloguj" uruchomi okno dialogowe pozwalające na wylogowanie lub przełączenie użytkownika.

"Zakończ" uruchomi okno dialogowe, które pozwoli na:

- "Uśpienie" zapisze Twoją sesję w pamięci RAM i Twój komputer zostanie uśpiony, aż do naciśnięcia przycisku Power.
- "Zahibernowanie" zapisze sesję na dysku twardym i Twój komputer wyłączy się.
- "Restart" spowoduje restart komputera
- "Wyłączenie" wyłączy komputer.

*Uwaga: Jest także możliwość zablokowania ekranu przez wciśnięcie kombinacji klawiszy CTRL+ALT+L.* 

#### **Menu "Aplikacje"**

Linux Mint DVD jest skompresowany i zawiera około 3GB danych. Po instalacji otrzymujesz domyślny zestaw aplikacji.

Jednym z celów Linux Mint'a jest być łatwym w użyciu i pracy, a kolekcja aplikacji domyślnych pozwoli Ci zrealizować główne/najważniejsze zadania.

W prawej części menu zobaczysz wszystkie zainstalowane aplikacje. Są posegregowane w kategorie. Pierwsza kategoria zwana "Wszystkie" zawiera, jak się pewnie domyślasz, listę wszystkich zainstalowanych aplikacji.

Ostatnie dwie kategorie, "Preferencje" i "Administracja" pokażą narzędzia i aplikacje do konfigurowania i zarządzania systemem. Skupimy się na nich później, gdyż są one również obecne w "Centrum Sterowania"

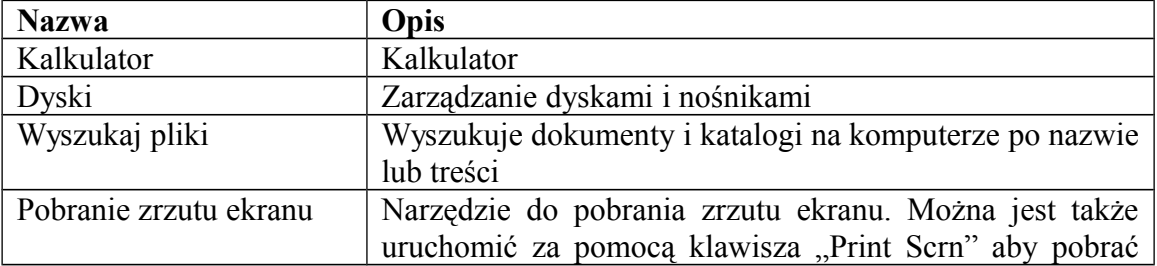

W "Akcesoriach" znajdziesz następujące aplikacje.

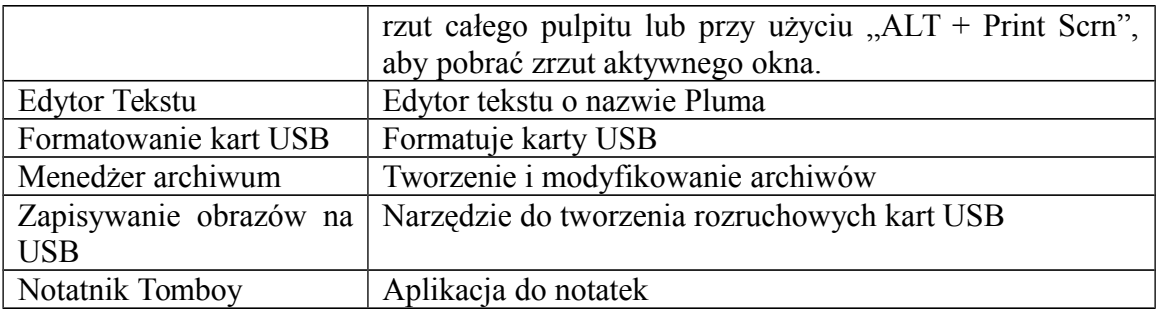

W sekcji "Grafika" znajdziesz następujące aplikacje:

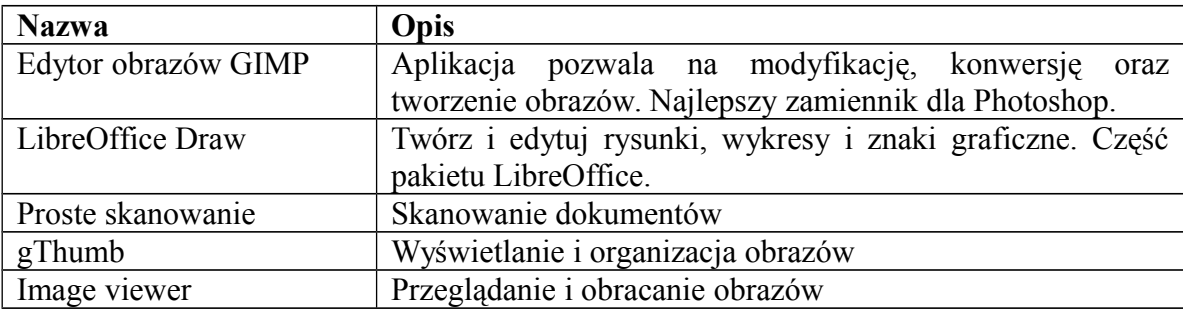

W sekcji "Internet" znajdziesz następujące aplikacje:

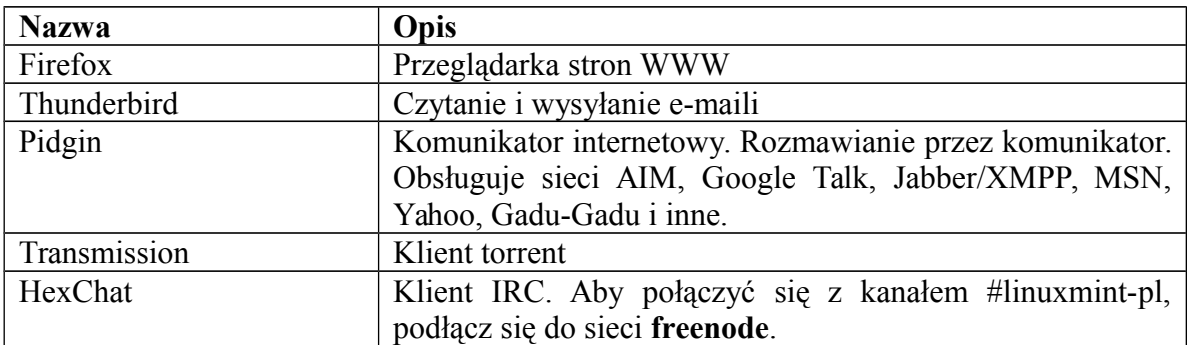

Sekcja "Biuro" zawiera:

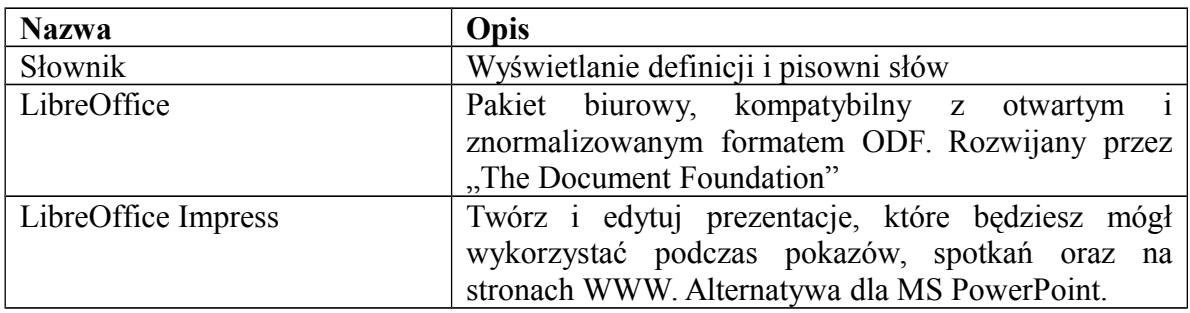

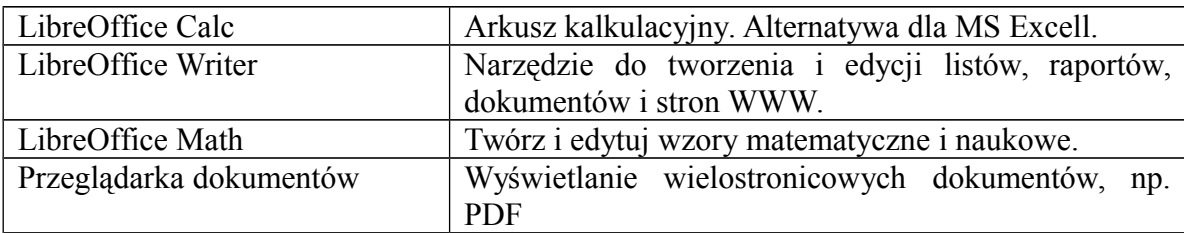

W sekcji "Dźwięk i obraz" znajdziesz:

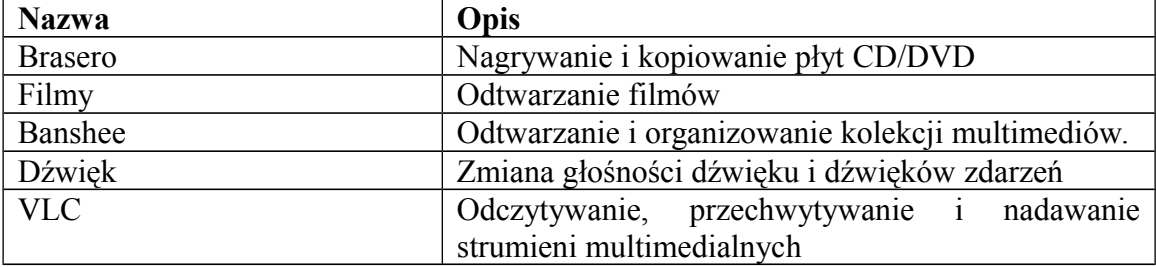

#### Pole "Szukaj"

Jeśli nie pamiętasz jak odnaleźć pojedynczą aplikację z menu lub jeśli chcesz dostać się szybciej do jakiejś aplikacji, możesz skorzystać z opcji wyszukiwania. Po prostu kliknij na "Menu", w lewym-dolnym rogu ekranu i zacznij pisać nazwę lub opis aplikacji, której szukasz.

W trakcie pisania, widoczne będą tylko aplikacje w Menu pasujące do wzorca z wyszukiwarki.

W przypadku braku wyniku, menu dostarczy "sugestie" związane z tekstem, który wpisałeś. Przykładowo, jeśli wpiszesz "opera" a przeglądarka Opera nie jest zainstalowana, menu pokaże Ci przycisk do jej instalacji lub wyszukania na portalu oprogramowania lub w repozytoriach.

#### **Zdefiniuj swoje ulubione aplikacje**

Niektórych aplikacji używasz częściej niż innych, więc dobrze jest mieć szybki dostęp do nich.

Menu pozwala Ci zdefiniować "ulubione" aplikacje i trzymać je w specjalnym menu, które jest łatwo dostępne.

Pod prawym klawiszem myszy na aplikacji, z menu wybierz "Pokaż w moich ulubionych". Możesz też przeciągnąć i upuścić aplikacje na przycisk "Ulubione", który zlokalizowany jest w prawym-górnym rogu menu.

Kliknięcie w "Ulubione" powinno pokazać Twoje ulubione aplikacje. Kliknięcie ponowne przywróci ponownie widok z pełną listą aplikacji.

Kiedy sekcja ulubionych w menu jest aktywna, możesz zmieniać organizację aplikacji. Chwytanie i upuszczanie pozwoli na zmianę ich kolejności a prawy klawisz myszy pozwoli na wstawianie odstępów, separatorów, jak też usuwanie (wliczając odstępy i separatory) z menu.

#### **Zrób swoje skróty**

Jeśli nie podoba Ci się pomysł posiadania "Ulubionych" aplikacji, możesz po prostu użyć swojego panelu na pulpicie do osiągnięcia podobnego rezultatu (czyli uzyskania szybkiego dostępu do swoich aplikacji). Po prostu przeciągnij i upuść wybraną aplikację z menu na pulpit.

#### **Uruchamiaj automatycznie aplikacje po zalogowaniu**

Kliknij prawym klawiszem myszy na jakiejś aplikacji w menu i wybierz "Włącz po zalogowaniu". Aplikacja zostanie uruchomiona automatycznie za każdym razem, kiedy się zalogujesz. Można to zablokować ponawiając tę samą procedurę.

#### **Zmień wygląd menu**

Możesz dostosować menu na wiele sposobów. Kliknij prawym klawiszem myszy na "Menu" i wybierz "Właściwości".

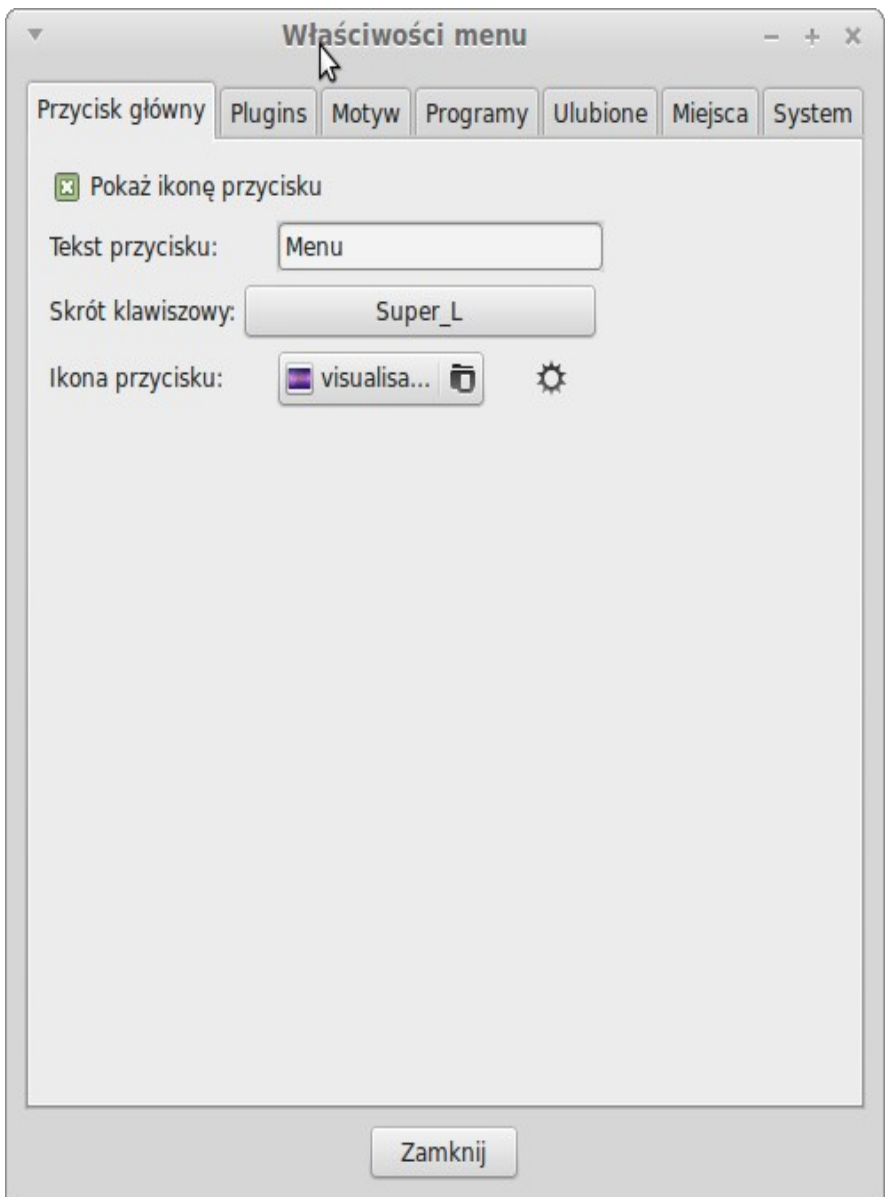

Narzędzie konfiguracyjne wyglądu menu. Możesz tu zmodyfikować niemal każdy element menu Linux Mint. Efekt większości ustawień zobaczysz natychmiast, ale niektóre będą wymagały restartu menu (prawym klawisz myszy na Menu i wybierz "Przeładuj wtyczki")

#### **Aktywacja wtyczki Ostatnio Używanych Dokumentów**

Menu jest dostarczone z wtyczką (plugin), która nie jest domyślnie aktywna ponieważ powoduje to większe menu. Wtyczka pokazuje 10 ostatnio otwieranych dokumentów.

Aby aktywować wtyczkę, otwórz Właściwości Menu i wybierz z zakładki "Plugins" opcję "Wtyczka wyświetlania ostatnio używanych dokumentów".

#### **Przywracanie domyślnych ustawień**

Jeśli chcesz przywrócić domyślne ustawienia, kliknij prawym klawiszem myszy na Menu i z listy wybierz "Usuń z panelu", potem otwórz terminal i wpisz:

**mintmenu clean**

Następnie kliknij w pustym miejscu Panelu i wybierz "Dodaj do panelu".

Wybierz "mintMenu" z listy.

#### **Zamień menu na domyślne menu MATE**

Jeśli nie spodoba Ci się menu, możesz użyć domyślnego menu MATE, w tym celu wykonaj poniższe kroki:

Kliknij prawym klawiszem myszy na panelu i wybierz "Usuń z panelu".

Kliknij prawym klawiszem myszy na pustej przestrzeni Panelu i wybierz "Dodaj do panelu".

Wybierz "Menu główne" jeśli chcesz użyć prostego menu MATE, "Pasek menu" jeśli chcesz użyć domyślnego Menu MATE lub "mintMenu" jeśli zmienisz zdanie i nadal będziesz chciał używać menu Linux Mint.

## **Menedżer oprogramowania**

### **Zarządzanie pakietami w Linux Mint**

Jeśli zainstalowałeś Linuxa po raz pierwszy, być może nie jesteś zaznajomiony z koncepcją organizacji oprogramowania w tzw. pakiety. Wkrótce zapoznasz się z menedżerem pakietów i docenisz zalety jakie oferuje w zakresie bezpieczeństwa, kontroli i łatwości użytkowania.

Staraliśmy się, aby większość sprzętu została wykryta a sterowniki zostały zainstalowane automatycznie, tak aby komputer działał sprawnie od razu po instalacji systemu. Postaraliśmy się też, abyś mógł robić różne rzeczy bez szukania oprogramowania w Internecie. Zauważ, że po instalacji komputer posiada pełny pakiet biurowy, profesjonalnej jakości rozwiązanie do edycji obrazów, komunikator internetowy (IM), klienta IRC, nagrywarkę dysków i kilka odtwarzaczy multimedialnych (jak i wiele innych podstawowych programów). Spokojnie, wszystko w porządku! To nie kradzione. To jest wolne oprogramowanie. Naprawdę świetną rzeczą jest fakt, że nigdy nie trzeba szukać daleko dodatkowego oprogramowania aby dodać więcej funkcji do systemu.

Ten rozdział ma na celu wyjaśnić, jak to działa i jakie osiągniesz z tego korzyści. To trochę potrwa,ale mamy nadzieję, że zrozumiesz filozofię zarządzania pakietami. Jeśli się śpieszysz, możesz przejść do następnego rozdziału, który powie Ci jak właściwie korzystać z systemu pakietów.

Jest wiele problemów z przeglądaniem oprogramowania na stronach WWW i instalowaniem ich:

- Jest trudnym, o ile nie niemożliwym, przekonanie się, że program został przetestowany do pracy z Twoim systemem operacyjnym.
- Jest trudnym, o ile nie niemożliwym, przekonanie się czy program potrafi współdziałać z innymi zainstalowanymi programami w systemie.
- Jest trudnym, o ile nie niemożliwym, przekonanie się, że można zaufać oprogramowaniu od nieznanego dewelopera, że program nie spowoduje żadnej szkody dla systemu. Nawet jeśli znasz ten program i jego twórcę, nie możesz być pewny, że pobierasz prawidłowy plik, który nie został podmieniony przez osoby trzecie lub przez jakieś złośliwe oprogramowanie.

Co więcej, problem z pobieraniem i instalacją wielu różnych programów, od wielu różnych deweloperów, jest taki, że nie ma infrastruktury zarządczej. Zanim powiesz "Nic wielkiego", zastanów się, jak masz zamiar sprawić, aby te wszystkie różne części oprogramowania były na bieżąco aktualizowane. Jeśli znudzi Ci się jakiś program i chcesz go usunąć, jak sądzisz, jak to osiągnąć? Program, o którym mowa, nie musi posiadać opcji usuwania, a nawet gdyby tak było, nie zawsze uda się usunąć oprogramowanie czysto i całkowicie.

Kiedy uruchamiasz instalator, to w pewnym sensie powierzasz kontrolę instalatorowi napisanemu przez kogoś kompletnie obcego.

Ostatecznie, program w ten sposób dostarczany, jest często, ze względu na konieczność, "statyczny"(w informatyce rodzaj biblioteki funkcji i podprogramów, która łączona jest z programem w czasie budowania). Oznacza to, że nie tylko trzeba pobrać program, ale też wszystkie biblioteki, niezbędne do jego uruchomienia. Producent oprogramowania innej firmy nie może wiedzieć, jakie biblioteki masz już w systemie, więc aby zagwarantować działanie aplikacji, biblioteki są dołączane razem z programem. Oznacza to większy rozmiar aplikacji do pobrania, a w przypadku pojawienia się aktualizacji pojedynczej biblioteki, należy zrobić aktualizację wszystkich tych programów. Podsumowując dystrybucja statycznych aplikacji powoduje niepotrzebnie dużo pracy.

Zarządzanie pakietami w Linux Mint i systemach operacyjnych GNU/Linux w ogóle, stabilizowało się jakiś czas i stało się zalecaną metodą zarządzania aplikacjami, ponieważ pozwala uniknąć wszystkich tych problemów.

Jak się domyślasz, system jest na początku pisany przez dewelopera i koniec tego łańcucha produkcji zwany jest jako "upstream". Będąc użytkownikiem dystrybucji Linuxa jesteś określany jako najdalszy punkt czyli "downstream". Kiedy developer jest zadowolony z programu lub jego aktualizacji, wówczas wypuszcza kod źródłowy do niego. Będzie również informować w dokumentacji, które biblioteki danych lub innych programów były wykorzystywane w głównej mierze podczas pisania programu. Trwa to przez jakiś czas i są to ustandaryzowane i określone metody. Należy zauważyć, że z nielicznymi wyjątkami (zazwyczaj albo producenci sprzętu, którzy uwalniają sterowniki dla Linuxa, jak nVidia lub ATI, czy też niektóre duże firmy, takie jak Adobe, którym można zaufać) udostępniany jest rzeczywisty kod źródłowy programu, który jest listą instrukcji zawartą w programie, zrozumiałą dla przeciętnego użytkownika. Ma to wiele implikacji, ale najważniejszą dla tej dyskusji jest to, że developerzy są gotowi na to, aby ich oprogramowanie było recenzowane przez każdego użytkownika z dostępem do internetu. Jest niewiarygodnie trudne, aby przemycić program szpiegujący do systemu, kiedy udostępniasz wgląd do tego co napisałeś.

Oprogramowanie trafia do opiekunów pakietów, którzy są zarówno wolontariuszami jak i pracownikami najemnymi pracującymi dla dystrybucji Linuxa. Ich obowiązkiem jest kompilować kod, testować, rozwiązywać problemy i wreszcie zbudować pakiet. Pakiet ten zawiera pliki wykonawcze, ich konfigurację oraz dokumentację. Należy zauważyć, że nie będzie zwykle zawierać bibliotek statycznych, ponieważ nie ma takiej potrzeby. Biblioteki są dostarczane przez inne pakiety i noszą nazwę bibliotek współdzielonych. Menedżer pakietów będzie wiedział, że ten pojedynczy pakiet wymaga innego pakietu, który powinien być zainstalowany jako pierwszy, bo jak pamiętamy, biblioteki oraz pakiety powiązane potrzebne programowi do pracy zostały wcześniej zgłoszone. Gotowy

pakiet wysyłany jest do specjalnego serwera plików, zwanego repozytorium oprogramowania.

**To właśnie z tego miejsca będziesz w stanie pobrać i zainstalować aplikacje.** Będziesz wiedział, że ta lokalizacja jest prawidłowa, ponieważ będzie podpisana prawidłowym certyfikatem sprawdzonym przez menedżera pakietów. Będzie również wiedzieć, że pakiet jest prawidłowy, gdyż będzie podpisany kluczem PGP opiekuna. Menedżer sprawdzi też sumy kontrolne MD5 dla każdego pakietu, aby się upewnić, że nic nie poszło źle podczas pobierania (tak jak to robiłeś wcześniej po pobraniu ISO liveDVD). Zauważ, że wszystko się robi za Ciebie. Menedżer pakietów pobierze wybrane pakiety, będzie śledził instrukcję pakietu podczas instalacji i spełni wszystkie zależności w odpowiedniej kolejności. Nie ma miejsca na błąd człowieka, jeśli pakiet pracował na komputerze opiekuna, to powinien pracować także u Ciebie, ponieważ zostanie wykonana ta sama procedura.

Kiedy przyjdzie czas, aby sprawdzić dostępność aktualizacji oprogramowania, Menedżer Pakietów automatycznie porówna wersję oprogramowania, którą posiadasz z tą która jest dostępna w repozytorium i wykona wszystkie potrzebne prace w sposób sprawny i bezpieczny.

Brzmi nieźle? Będzie jeszcze lepiej!

Czasami coś może pójść źle w tym procesie z powodu ludzkich błędów. Możliwe, że przez przypadek zainstalujesz sterowniki dla nie tego sprzętu i to spowoduje problemy.

Może pojawić się błąd lub jakaś funkcja zostanie usunięta przez dewelopera z jakiegoś powodu. Problemy te, paradoksalnie, pokazują siłę i bezpieczeństwo zarządzania pakietami. Menedżer Pakietów zapisuje wszystko co kiedykolwiek robi i jest w stanie odwrócić instalację, czysto i całkowicie. Upewni się, że usunięcie któregoś pakietu nie uszkodzi innych, a nawet pozwoli robić takie rzeczy jak nie-automatyczne aktualizacje pojedynczych pakietów lub powrót do wcześniejszych wersji. Cały proces podlega wzajemnej weryfikacji.

Jesteś częścią dużej społeczności Linuxa, wszyscy korzystają z tych samych repozytoriów i jeśli coś jest nie tak, możesz być absolutnie pewny, że powstanie duże zamieszanie z tym związane i problem szybko zostanie rozwiązany.

Dystrybucja oprogramowania w świecie Linuxa mocno opiera się na zaufaniu, od chwili kiedy deweloper udostępnia swój kod dla wszystkich, aż do dyskusji na stronach internetowych danej dystrybucji. Możesz mieć pewność, nie tylko ze względu na wspomniane protokoły bezpieczeństwa, że jeśli coś pójdzie nie tak, wszyscy będą o tym mówić.

Spójrzmy zatem jeszcze raz na listę problemów i zobacz co udało nam się rozwiązać:

- *Jest trudnym, o ile nie niemożliwym, przekonanie się, że program został przetestowany do pracy z Twoim systemem operacyjnym.*
	- Oprogramowanie dostępne przez repozytorium zostało dokładnie sprawdzone przez opiekuna i zespół testowy, do pracy z Twoim systemem operacyjnym.
- *Jest trudnym, o ile nie niemożliwym, przekonanie się czy program potrafi współdziałać z innymi zainstalowanymi programami w systemie*
	- Podobnie, opiekunowie pakietów starają się aby pakiety nie konfliktowały z innymi pakietami oferowanymi w ich dystrybucji. Oczywiście nie mają zainstalowanego każdego pakietu na ich testowych maszynach (w rzeczywistości, opiekunowie, budują swoje pakiety na czystych instalacjach w celu upewnienia się, że bazowy zestaw pakietów jest standardowy), ale jeśli jakiś członek społeczności znajdzie jakiś problem, bez wątpienia powiadomi zespół a problem zostanie szybko rozwiązany. Jeśli nie jesteś beta testerem to mało prawdopodobne jest abyś napotkał taki konflikt.
- *Jest trudnym, o ile nie niemożliwym, przekonanie się, że można zaufać oprogramowaniu od nieznanego dewelopera, że program nie spowoduje żadnej szkody dla systemu.*
	- Jest mało prawdopodobne aby pojawił się pakiet, o którym opiekunowie wiedzą, że sprawi kłopoty na komputerze (w tym na ich własnych!). Tylko oprogramowanie, które jest znane i zaufane ma szanse trafić do repozytorium.
- *Nawet jeśli znasz ten program i jego twórcę, nie możesz być pewny, że pobierasz prawidłowy plik, który nie został podmieniony przez osoby trzecie lub przez jakieś złośliwe oprogramowanie.*
	- Oprócz zwykłych środków bezpieczeństwa wprowadzonych przez instytucje, które są właścicielami serwerów (zwykle prestiżowych instytucji naukowych lub badawczych lub dużych przedsiębiorstw), repozytoriów i samych pakietów, są zabezpieczone certyfikatami i kluczami GPG. Jeśli coś poszło nie tak, twój Menedżer Pakietów powie Ci o tym.
- *Trudno jest usunąć zainstalowane aplikacje (oraz wszystkie ślady)*
	- Ponieważ oprogramowanie do zarządzania prowadzi pełny rejestr wszystkich swoich działań, to może także odwrócić wszelkie kroki, które miały miejsce w przeszłości, przy jednoczesnym zapewnieniu, ze usunięcie pakietu nie będzie miało wpływu na inne.
- *Pakiety statyczne są duże i niezgrabne*
	- Menedżer pakietów pobierze statyczne biblioteki tylko wtedy gdy nie będzie istniała alternatywa w postaci bibliotek współdzielonych.
- *Nadal nie jestem przekonany*
	- Dobrze! Napisz do nas o tym na forum lub zapytaj innych o doświadczenia w tym temacie. Warto powtórzyć, że metoda pakietowania w dystrybucji w dużej mierze opiera się na zaufaniu, więc jeśli jest jakiś problem, chcemy o tym wiedzieć!

Ostatnie słowo. Być może słyszałeś pogłoski o tym, że Linux, nie jest jeszcze ukończony, że użytkownicy Linuxa to beta testerzy lub, że oprogramowanie na Linuxa jest niestabilne. Są to wszystko pół-prawdy. Linux nigdy nie będzie bardziej gotowy, podobnie jak to jest w innych systemach. Począwszy od jądra Linuxa, skończywszy na grafikach na ekranie, wszystkie elementy systemu, zawsze będą w trakcie rozwoju. To dlatego, że programiści ciężko pracują, aby utrzymać nas na bieżąco z najnowszymi osiągnięciami w programowaniu i technologiami sprzętowymi. Nie oznacza to, że oprogramowanie jest złej jakości. System bazowy Linux Mint jest w ciągłym rozwoju od około 20 lat i jest bardzo dojrzały, stabilny i sprawdzony. Oczywiście, są niestabilne wersje programów, ale nie będziesz ich używał bo nie jesteś beta-testerem. Wiesz, że nie jesteś beta-testerem, ponieważ właśnie czytasz ten przewodnik. Oprogramowanie dostępne dla Ciebie w repozytoriach, zawsze będzie stabilne i dobrze przetestowane, chyba, ze zmienisz repozytoria na te używane przez testerów.

Tak więc, aby podsumować przykładem: po zainstalowaniu Opery, RealPlayer czy Google Earth, aplikacje te nie przychodzą od ich oryginalnych twórców. Oczywiście same aplikacje od nich pochodzą, ale tu zostały odpowiednio opakowane i przetestowane i w ten sposób udostępnione Tobie. Innymi słowy, nie trzeba przeszukiwać Internetu w poszukiwaniu oprogramowania, gdyż wszystko co potrzebne jest przygotowane i przetestowane dla Ciebie przez zespoły Linux Mint i Ubuntu.

Linux Mint aktualizuje się przez narzędzie zwane Menedżer Aktualizacji, który będzie aktualizował nie tylko podstawowy system operacyjny, ale również oprogramowanie.

To takie proste! Uff!

Niektóre z bardziej popularnych aplikacji, które domyślnie nie są instalowane w Linux Mint to: Opera, Skype, Acrobat Reader, Google Earth and Real Player

#### **Menedżer oprogramowania**

Najprostszym sposobem instalacji oprogramowania jest użycie "Menedżera Oprogramowania". Wykorzystuje on technologię pakietów, które omówiliśmy wcześniej, lecz sprawia, że instalacja staje się łatwiejsza, gdyż pozwala instalować programy zamiast pakietów (choć należy pamiętać, że korzysta z systemu pakietów w tle, więc nadal ma same korzyści)

Otwórz zatem Menu i wybierz "Menedżer Oprogramowania".

Menedżer Oprogramowania pozwoli przeglądać aplikacje stworzone dla Linux Mint. Możesz przeglądać jej poprzez kategorie, wyszukiwać po słowie lub sortować aplikacje wg ich popularności.

#### **Menu**

Jeśli wiesz czego szukasz, nie musisz niczego uruchamiać. Po prostu zacznij pisać nazwę aplikacji w menu i zainstalować ją stąd.

Na przykład, aby zainstalować pakiet "gftp":

- Wciśnij CTRL+Super\_L aby otworzyć Menu
- Wpisz "gftp"
- Naciśnij strzałkę "W górę" aby podświetlić przycisk "Instaluj gftp"
- Naciśnij Enter

#### **Synaptic & APT**

Jeśli chcesz zainstalować więcej niż jedną aplikację lub chciałbyś zainstalować coś czego nie ma w Menedżerze Oprogramowania, Linux Mint oferuje także inne sposoby instalacji oprogramowania. Jednym z nich jest graficzne narzędzie o nazwie "Synaptic", a drugi to narzędzie wiersza polecenia o nazwie "APT".

Zobaczmy, jak możemy zainstalować przeglądarkę internetową Opera używając tych narzędzi.

Najpierw przyjrzyjmy się poleceniu "apt".

Otwórz Menu i kliknij "Terminal". Potem wpisz poniższe polecenie:

**apt install opera**

*Uwaga: Upewnij się, że synaptic nie jest uruchomiony przed użyciem APT. Synaptic używa "pod spodem" APT, więc nie mogą być uruchomione razem w tym samym czasie. To samo dotyczy Menedżera Oprogramowania.*

Jak widać, APT jest bardzo łatwy w użyciu, ale nie jest graficzny. Zaczynając pracę z Linuxem, będziesz bardziej preferował graficzne narzędzia, ale z czasem zaczniesz korzystać z szybszych i efektywniejszych, a jak widać to najszybszy sposób na instalację Opery, po prostu "apt install opera". Nic prostszego!

Jest jeszcze jedna ważna różnica pomiędzy Menedżerem Oprogramowania a Synaptic/APT. W przypadku tych ostatnich masz w zasadzie do czynienia z pakietami. W naszym przykładzie aplikacja Opera była bardzo prosta, bo składała się tylko z jednego pakietu, którego nazwa była także "opera".

Menedżer Oprogramowania jest inny, ponieważ pozwala instalować "Aplikacje" poprzez pozyskanie "pakietów" dla Ciebie, nie tylko z repozytoriów, Synaptic i APT mają dostęp do różnych miejsc w Internecie.

Tak więc, możesz użyć Menedżera Oprogramowania z dwóch powodów:

- Nie jesteś przyzwyczajony do używania Synaptic/APT
- Bo zainstalowałeś aplikacje do których dostępu inne narzędzia nie maja.

### **Usuwanie Aplikacji**

#### **Z Menu**

Usuwanie aplikacji jest bardzo łatwe w Linux Mint. Wystarczy zaznaczyć aplikację w menu, kliknąć prawym przyciskiem myszy i wybrać "Odinstaluj".

Menu znajdzie pakiety i zależności związane z wybraną aplikacją.

Kliknij "Usuń" i aplikacja zostanie odinstalowana.

#### **APT**

Innym sposobem na usunięcie aplikacji jest użycie APT. Znowu mówimy o użyciu wiersza poleceń.

Otwórz z menu Terminal" i wpisz polecenie:

**apt remove opera**

To wszystko. Jednym poleceniem usunąłeś Operę z komputera.

#### **Synaptic**

Do usuwania pakietów, możesz także użyć Synaptic.

Otwórz menu i wybierz "Menedżer Pakietów".

Kliknij na "Wyszukaj" i wybierz "opera". Następnie przejdź przez listę pakietów i znajdź taki odpowiadający przeglądarce internetowej Opera. Zaznacz właściwy pakiet, wybierz "Zaznacz do usunięcia" i kliknij "Zastosuj".

### **Aktualizacja systemu**

Jeśli nowa wersja jakiegokolwiek pakietu jest dostępna, można go zaktualizować. To może być aktualizacja zabezpieczeń dla jakiegoś składnika systemu operacyjnego, aktualizacja jakiejś biblioteki czy nawet najnowsza wersja Firefox. Zasadniczo system jest zbudowany z pakietów i jakakolwiek jego część może być aktualizowana poprzez aktualizacje niektórych jego pakietów. Oznacza to zastąpienie pakietu jego nowszą wersją.

Istnieje wiele sposobów, aby to zrobić, ale tylko jeden z nich jest zalecany.

Można wykorzystać APT do aktualizacji, wykonując jedna komendę "apt-upgrade", ale nie radzimy tego robić. Powodem jest to, że nie mamy możliwości wyboru co powinno zostać zaktualizowane, APT zakłada, że wszystko.

Niektóre części systemu bezpiecznie jest aktualizować, a innych nie. Na przykład poprzez aktualizację jądra systemu (część, która jest odpowiedzialna między innymi za rozpoznawanie sprzętu), można popsuć obsługę dźwięku, wsparcie dla karty bezprzewodowej lub nawet niektóre aplikacje (takie jak VMware i Virtualbox ), które są ściśle związane z jądrem.

#### **Menedżer Aktualizacji**

Linux Mint posiada narzędzie zwane Menedżer Aktualizacji. Dostarcza on więcej informacji o aktualizacjach i pozwala określić jak bezpiecznie ta operacja może być przeprowadzona. Narzędzie to znajdziesz w prawym-dolnym rogu ekranu, ikona przypomina tarczę.

Po umieszczeniu wskaźnika myszy na ikonie, dowiesz się czy system jest aktualny, a jeśli nie to ile aktualizacji czeka.

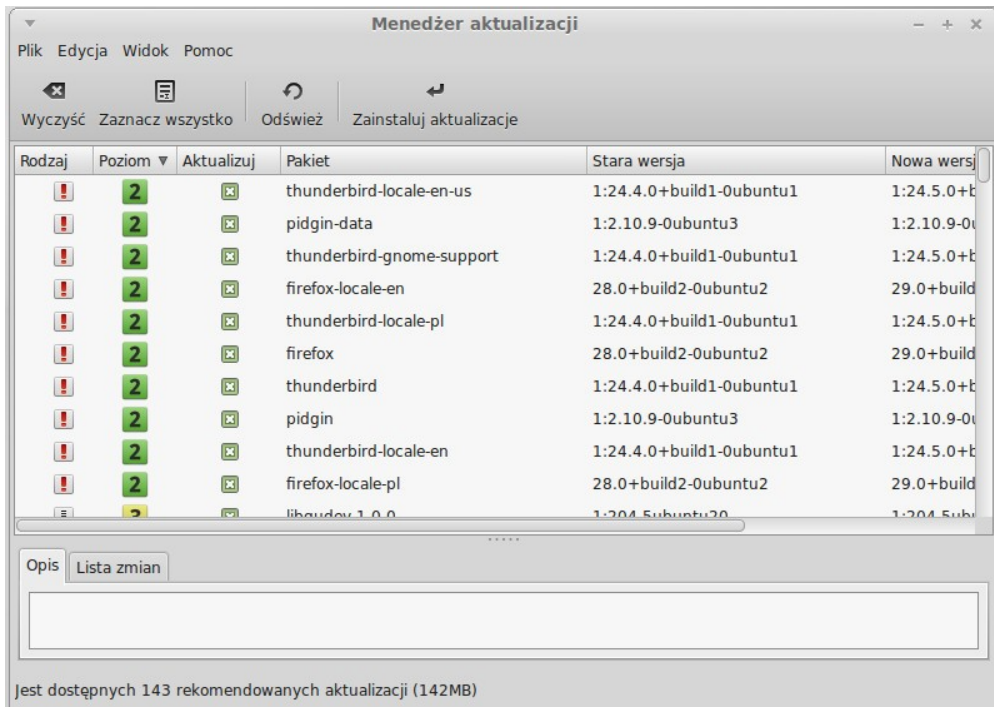

Po kliknięciu kłódki, aplikacja otworzy się i pokaże dostępne aktualizacje. Interfejs jest bardzo prosty. Każda aktualizacja pakietu posiada opis, log zmian, ostrzeżenia lub dodatkowe informacje o aktualizacji. Możesz również dowiedzieć się, która wersja jest obecnie zainstalowana na komputerze i do jakiej wersji zostanie zaktualizowana. Wreszcie można zobaczyć poziom stabilności przypisany do aktualizacji pakietu. Każda aktualizacja pakietu przynosi poprawki lub rozwiązuje problemy z bezpieczeństwem, ale to nie znaczy, że jest wolna od ryzyka i nie może wprowadzać nowych błędów. Poziom stabilności jest przypisany do każdego pakietu Linux Mint i mówi o tym, jak bezpieczne jest zastosować aktualizację.

Oczywiście, można kliknąć na kolumnach, aby posortować według poziomu stabilności, stanu, nazwy pakietu lub wersji. Możesz wybrać wszystkie aktualizacje lub odznaczyć je wszystkie za pomocą przycisków "Wyczyść" i "Zaznacz wszystko".

Poziom 1 i 2 - aktualizacje są wolne od ryzyka i zawsze należy je stosować.

Poziom 3 - aktualizacje "powinny być bezpieczne", ale, choć zaleca się je podjąć, upewnij się, że przejrzałeś ich listę. Jeśli masz problem z konkretną aktualizacją Poziomu 3, zgłoś to deweloperom Linux Mint, aby mogli podjąć środki, aby tę aktualizację przenieść na poziom 4 lub poziom 5, aby ostrzec, a nawet zniechęcić innych przed jej zastosowaniem.

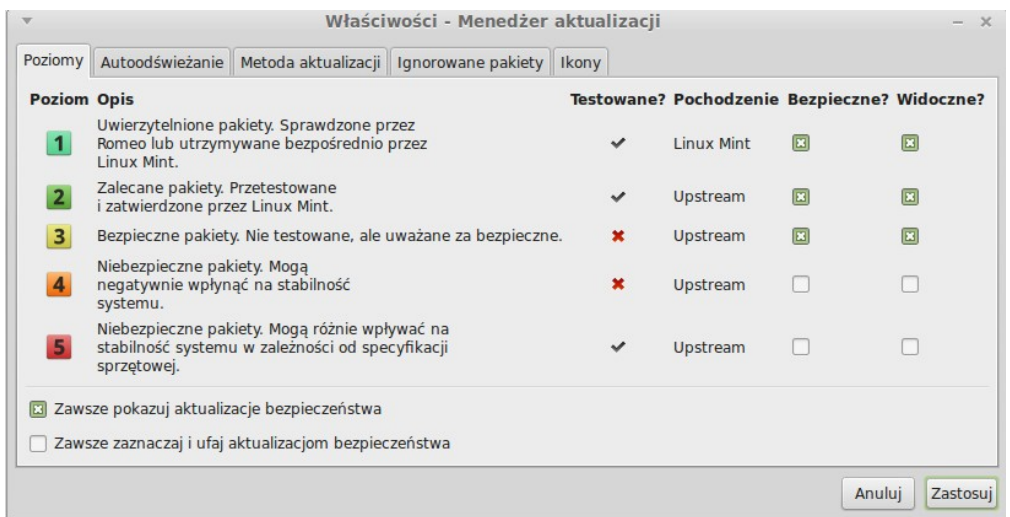

Po kliknięciu na przycisk "Preferencje" powinieneś zobaczyć powyższy ekran. Domyślnie Menedżer aktualizacji informuje o aktualizacjach poziomu 1 , 2 i 3 . Możesz zdecydować czy Poziom 4 i 5 powinien być "widoczny". Spowoduje to, że kolejne aktualizacje pojawią się na liście . Możesz nawet ustawić Poziom 4 i 5 jako "bezpieczny" (choć nie jest to zalecane) .

Menedżer aktualizacji zlicza się tylko "bezpieczne" aktualizacje. Tak więc, gdy mówi, że system jest na bieżąco, oznacza to, że nie istnieją dostępne aktualizacje przypisane z poziomu, który zdefiniowano jako "bezpieczny" .

Menedżer aktualizacji pokazuje tylko "widoczne" aktualizacje na liście.

Na przykład, jeśli zaznaczymy wszystkie poziomy jako "widoczne" i tylko poziom 1 i 2 jako "bezpieczny", będzie można zobaczyć wiele aktualizacji na liście, ale Menedżer aktualizacji poinformuje, że system jest na bieżąco .

Zakładka "Autoodświeżanie" pozwala określić, jak często aplikacja ma sprawdzać aktualizacje.

Zakładka "Metoda Aktualizacji" pozwala określić jak Menedżer Aktualizacji ma sprawdzać aktualizacje .

"Dołączaj aktualizacje, które wymagają instalacji lub usunięcia innych pakietów" - opcja pozwala określić, czy Menedżer aktualizacji powinien zainstalować nowe zależności, czy nie. Na przykład, jeśli pakiet w wersji 1 został zainstalowany na komputerze, a pakiet w wersji 2 stał się dostępny, ale w wersji 2 miał nową zależność od pakietu B, który nie jest zainstalowany na komputerze... to co by się stało?

Jeśli odznaczysz to pole, wersja 2 nie pojawi się jako aktualizacja na liście.

Jeśli zaznaczymy to pole, to pojawi się, i pakiet B zostanie zainstalowany jako zależność.

Bądź ostrożny z tą opcją, ponieważ zależności mogą zainstalować nowe pakiety w twoim imieniu, ale mogą też czasem usunąć pakiety już zainstalowane.

W zakładce "Ignorowanie pakietów" można określić pakiety, dla których nie chcesz otrzymywać aktualizacji. Symbole "?" oraz "\*" są obsługiwane.

Ostatnia zakładka pozwala na zmianę ikony używanej przez Menedżera Aktualizacji w zasobniku systemowym.

Jeśli pojawiają się błędy Menedżera Aktualizacji ( na przykład "Nie można odświeżyć listy pakietów"), należy sprawdzić dzienniki. Kliknij prawym przyciskiem myszy na ikonie kłódki na pasku zadań i wybierz "Informacje". Pojawi się następujący ekran:

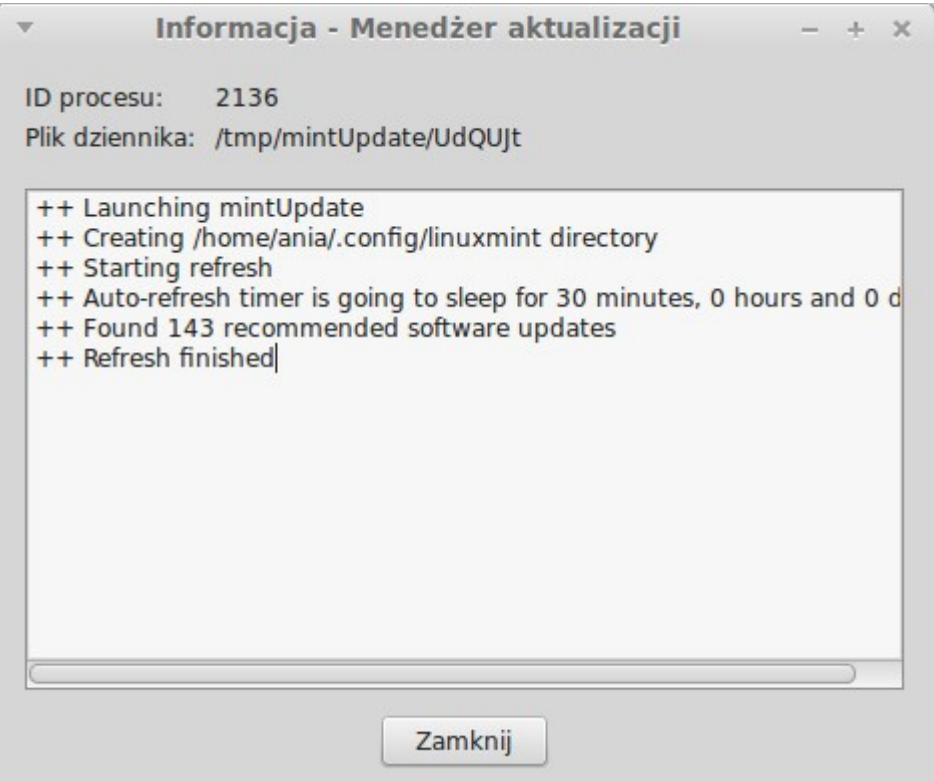

Na tym ekranie można zobaczyć identyfikator procesu Menedżera Aktualizacji, czy działa z uprawnieniami administratora lub użytkownika, oraz treść jego pliku dziennika.

Możesz również przejrzeć aktualizacje, które zostały zastosowane w systemie (pod warunkiem, że zostały zainstalowane przez Menedżera Aktualizacji), klikając na "Widok- > Historia aktualizacji".

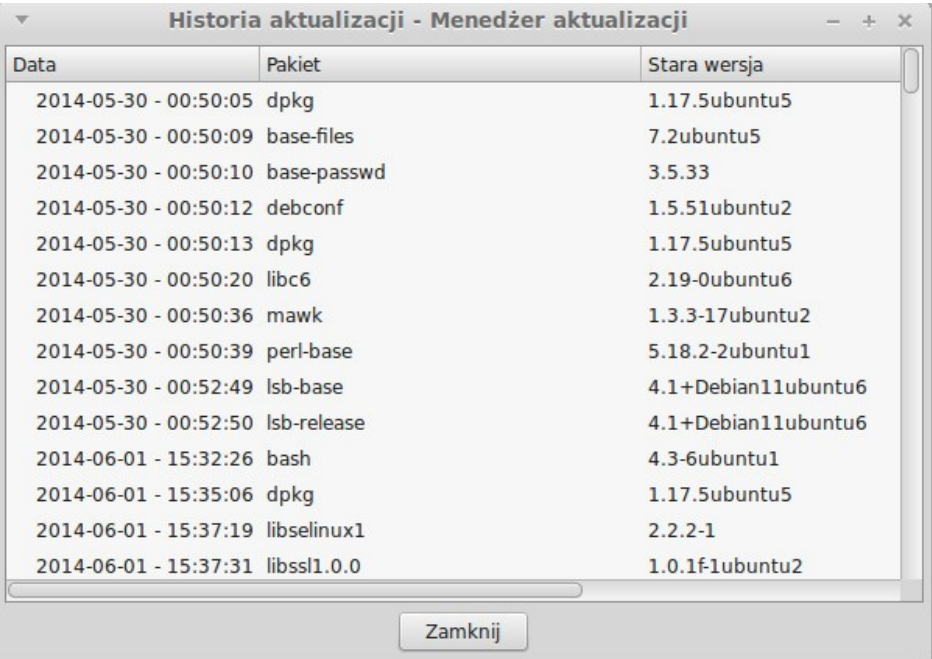

## **Tips and Tricks**

Większość rzeczy robisz na Pulpicie? Czy zazwyczaj używasz kombinacji "CTRL + C" na klawiaturze, aby skopiować tekst? Czy otwierasz plik w edytorze tekstu, aby zrobić szybkie notatki? Istnieje wiele sposobów, aby wykonać proste zadania, niektóre bardziej skuteczne od innych. Ten rozdział pokaże ci kilka osobliwości Linuxa, Mate i pulpitu Linux Mint, aby lepiej wykorzystać system.

### **Kopiuj i wklej za pomocą myszki**

Większość ludzi korzysta z menu "Edycja" lub klikając prawym przyciskiem myszy na treści, aby skopiować. W Linux Mint można to zrobić tak samo, jak w większości systemów operacyjnych, GNU/Linux pozwala również kopiować i wklejać zawartości przy użyciu myszki. Oto jak to działa: lewy przycisk myszy – kopiuje, środkowy przycisk myszy – wkleja. Proste!

### **Notatki z użyciem Tomboy**

Wszyscy robimy notatki. Może to być adres podany przez kogoś przez telefon, ciągle rosnąca lista rzeczy do zrobienia (TODO) lub jakaś konkretna rzecz do zapamiętania. Mamy często do czynienia z sytuacją, w której musimy szybko dostać się do notatek. Linux Mint posiada dedykowane narzędzie do sporządzania notatek. Nazywa się Tomboy.

Tomboy jest bardzo prostym w użyciu narzędziem. Klikając na niego można uzyskać listę wszystkich notatek. Można tworzyć nowe notatki, klikając na "Utwórz nową notatkę".

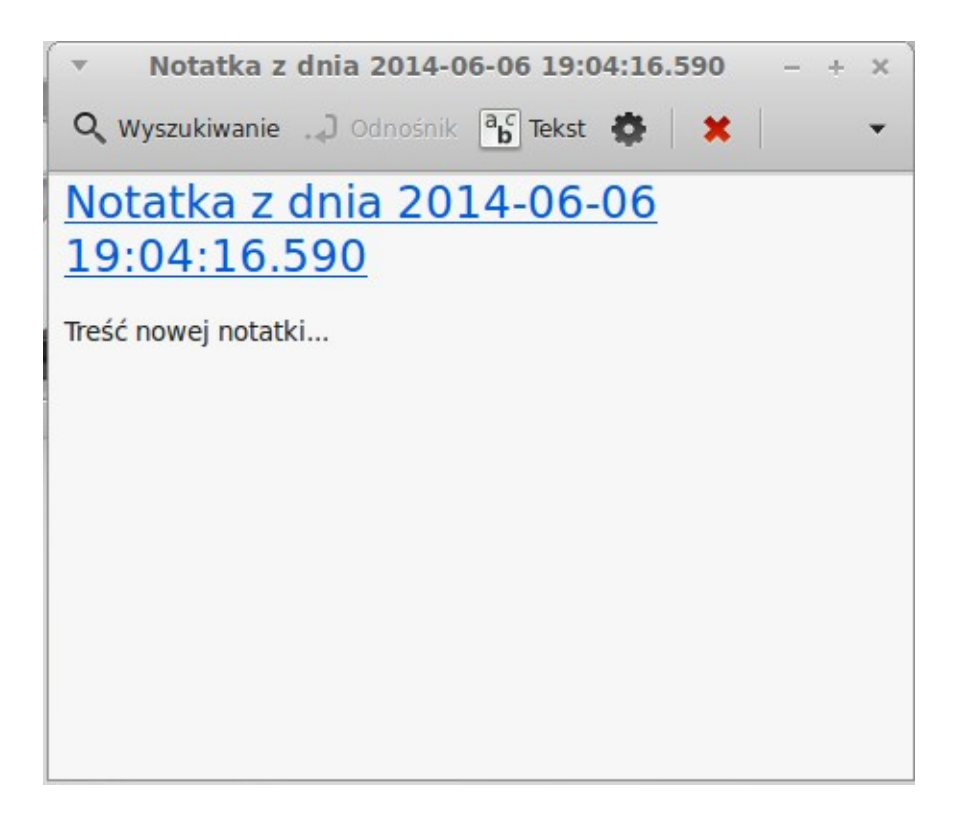

Otworzy się nowa notatka. Możesz zmienić jej nazwę, zapisać cokolwiek potrzebujesz i zamknąć. Zawartość zawsze będzie dostępna z poziomu Tomboy. Nie musisz zapisywać pliku, wszystko zapisze się automatycznie.

Jeśli uznasz, ze jakaś notatka nie będzie Ci już potrzebna, otwórz ją i kliknij na "Usuń".

## **Wnioski**

Jest wiele rzeczy do nauki związanych z Linux Mint i w ogóle z Linuxem. Przewodnik ten stanowi przegląd tylko niektórych aspektów związanych z tym systemem. Teraz powinieneś czuć się bardziej komfortowo i lepiej rozumieć niektóre jego komponenty.

Co dalej? Może powinieneś poznać lepiej Terminal? A może wypróbować inne pulpity, takie jak KDE, XFCE, Cinnamon, itd. To zależy tylko od Ciebie. Pamiętaj, że w ie chodzi o zabawę, a społeczność jest po to, aby pomagać. Poświęć troszkę czasu aby dowiedzieć się więcej. Nie ważne ile wiesz, zawsze znajdzie się coś nowego.

Ciesz się em i dziękujemy za wybranie Linux Mint.